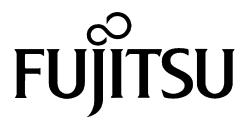

# DPK900 平推票据打印机 使用说明书

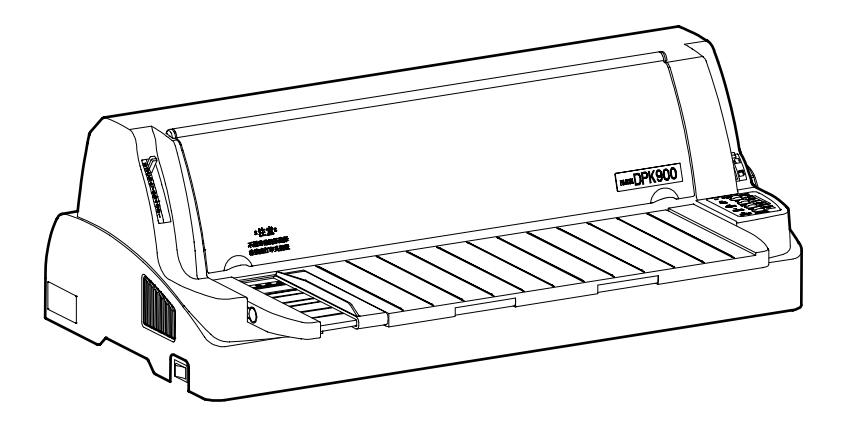

# 南京富士通计算机设备有限公司

### 前 言

DPK900 平推票据打印机是集打印票据、各种办公文档及统计报表于一 体的高性能产品。该产品采用 GB-18030 汉字标准字库。

本说明书介绍该打印机的安装和使用方法,首次使用本公司产品的用户, 请参照本说明书提供的有关操作步骤的详细资料使用,有经验的用户,可以 利用目录和章节标题找到所需的信息。

本说明书的内容如因设备的改进、规格的变更而修改恕不另行通知。如 有其他方面的需求,请与您的销售商、当地授权维修部门或全国维修中心联 络。我们将听取您的建议,竭诚为您服务。

南京富士通计算机设备有限公司保留最终解释权。

# 公认商标

FUJITSU 为富士通有限公司的注册商标。

Centronics 是 Centronics 数据计算公司的商标。

IBM 为万国商业机器的注册商标。

LQ 1600K 是精工爱普生公司的商标。

AR3240 是 STAR 公司的注册商标。

Microsoft、MS-DOS、Windows NT 为美国微软公司的注册商标。

## 产品高安全性说明

本产品是为一般性办公、个人及家庭等用途而设计、生产的,并不是为 原子能控制、航空设备飞行控制、航空交通管制、大批量运输运行控制、生 命维持、武器发射控制等对安全性要求极高的领域以及那些一旦安全性得不 到保证就会直接对生命、身体带来重大危险的领域(以下称作"高安全要求 领域")而设计生产的。各用户在针对该高安全要求领域所要求具备的安全性 没有采取确保措施的情况下,请不要使用该产品。如果要在高安全领域使用 该产品,请与我公司营业部负责人联系。

# 2004 年 12 月 01 版

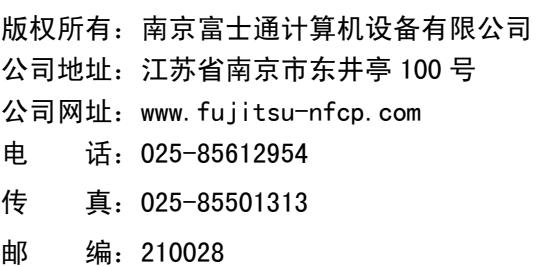

# 安全使用注意事项

# ● 警告表示标记

本说明书中有牵涉到人身伤害或机器损害内容的地方将用下述警示标记 提示,请认真阅读有"警告"、"注意"标记的内容。

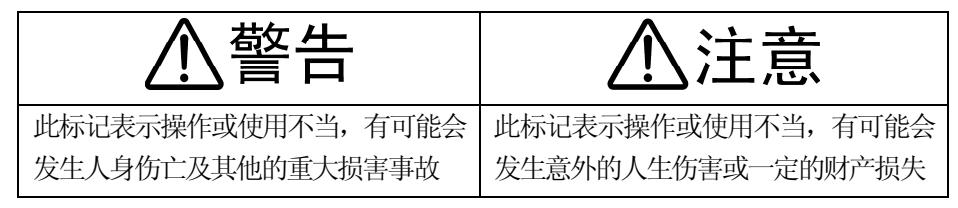

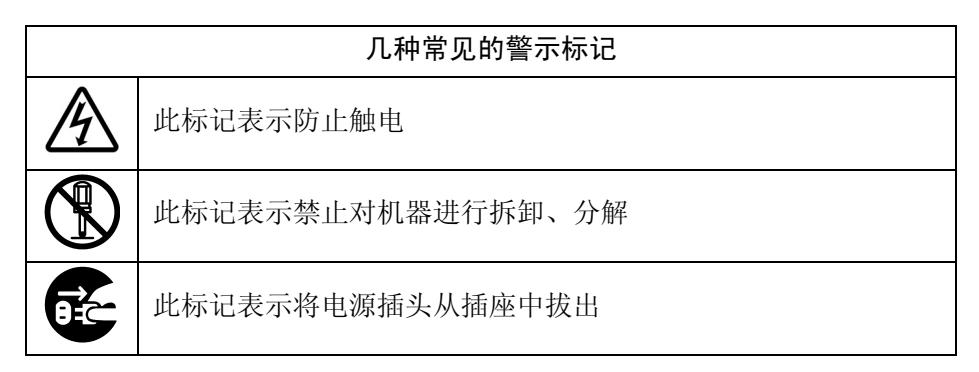

# ● 打印机摆放及运输时的注意事项

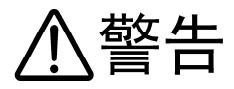

为防止触电或发生火灾,请您:

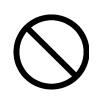

- ·在打印机的上方及附近不要放置有水的花盆、茶杯等物品
- ·请不要把打印机放在潮湿、油烟多、通风性能恶劣等场所
- ·请务必使用一般家用的电源插座(AC220V 50/60Hz)
- ·不要使用非标准的电源线

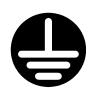

·电源必须要有良好的接地

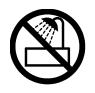

·请勿在浴室等易淋湿的场所使用

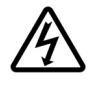

·装卸选件或备附件时请关闭打印机电源并拔掉电源插头。请使 用正品备附件

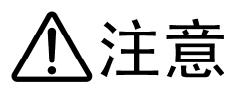

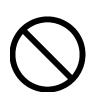

- ·请保持打印机通风口畅通,防止内部过热引发火灾
- ·打印机上方请勿放置重物,勿受剧烈冲击、跌落、振动等
- ·请避免放置在阳光照射或高温场所

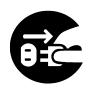

·移动打印机、插拔线缆时请关闭电源并拔掉电源插头

**使用打印机时的注意事项** 

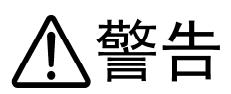

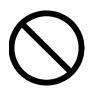

·打印机发出异常声响、冒烟、有异味时请立即停止使用

·打印机内部进水或有金属异物时请立即停止使用

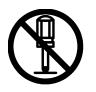

·机器内部有高压,非专业人员请勿打开打印机外壳

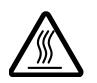

·打印头工作时及打印刚结束,打印头处于高温状态,请勿触摸, 以免烫伤

# 环境保护注意事项

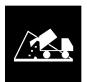

·请将包装机器的塑料薄膜、使用完的色带盒、最终报废的打印 机部件,按使用地的废品处理方法处理

·保护我们赖以生存的环境!

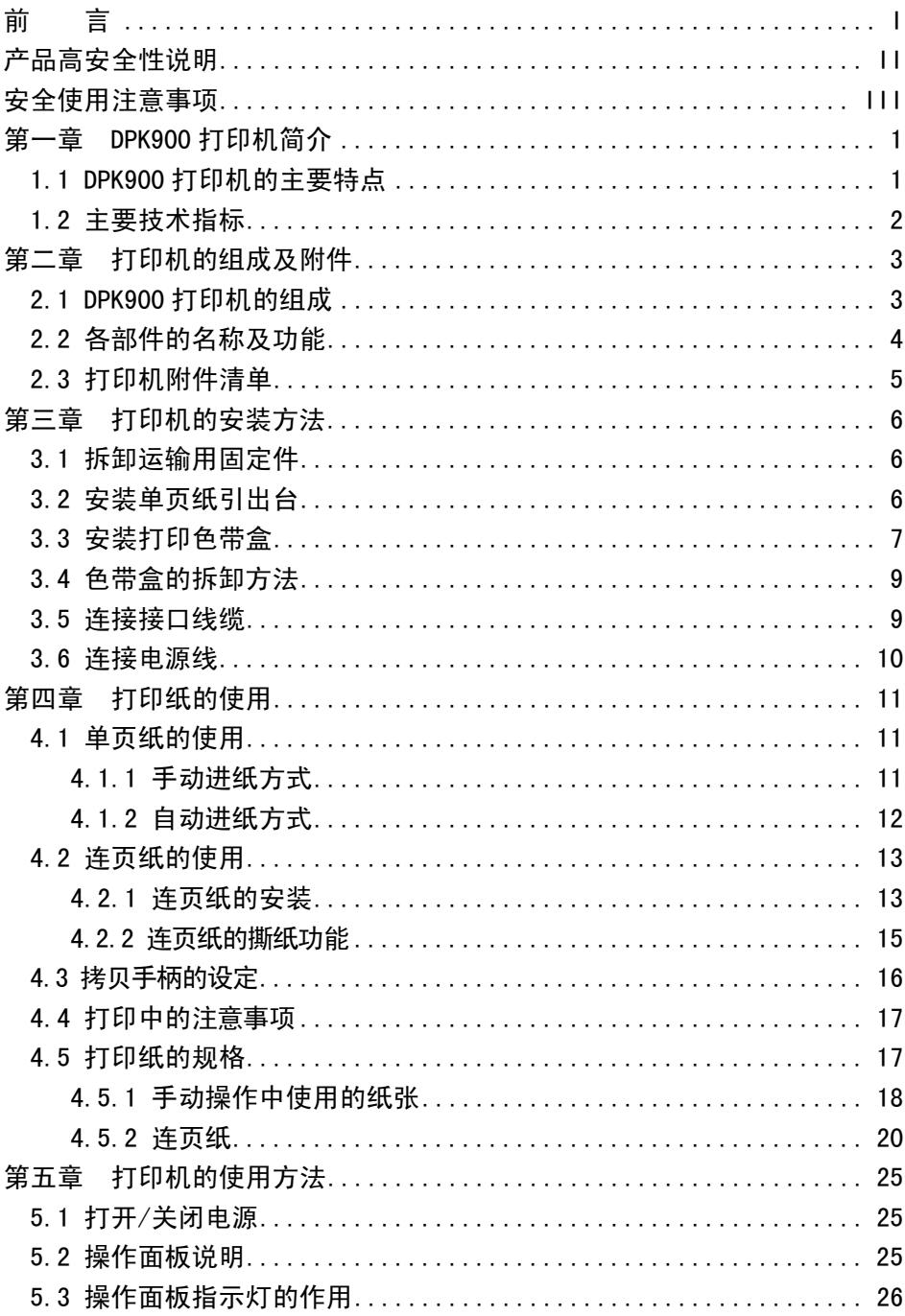

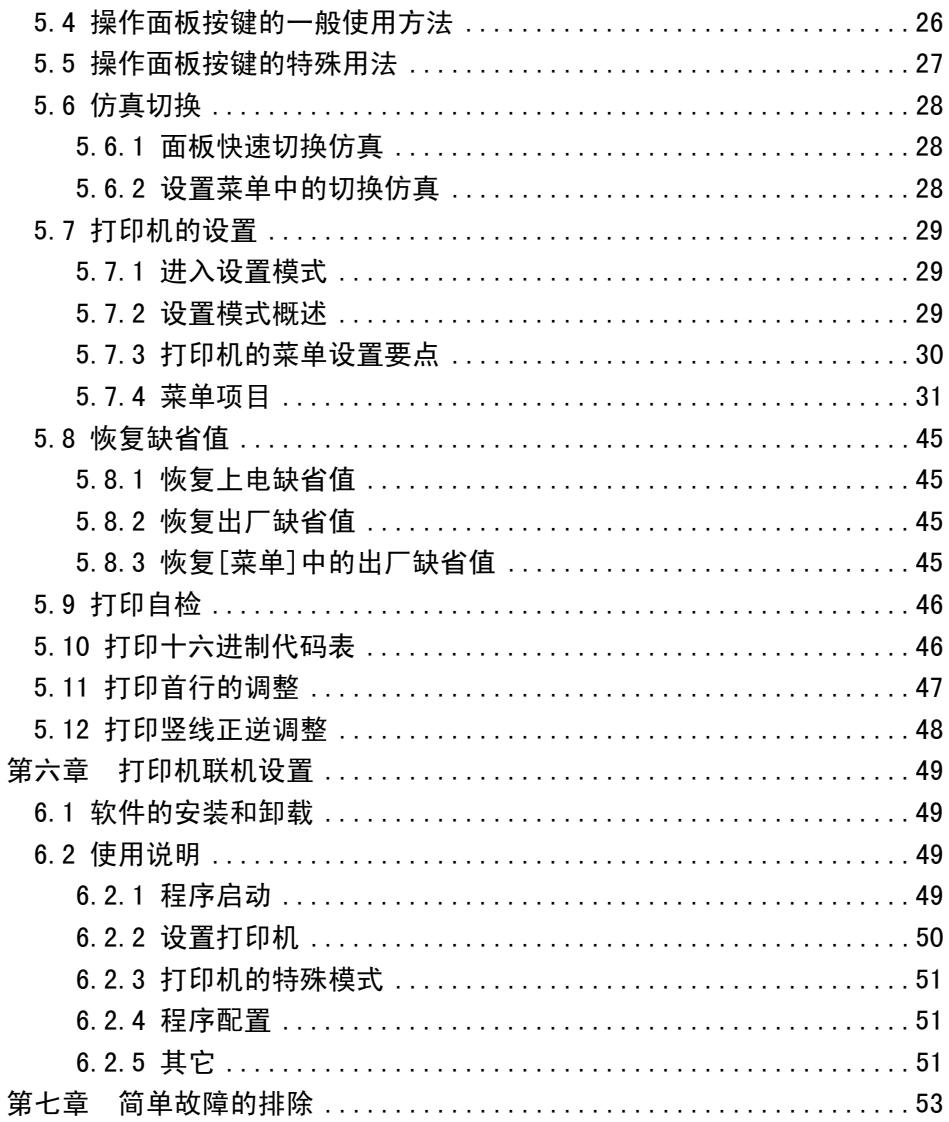

# 第一章 DPK900 打印机简介

DPK900 24 针平推票据打印机是集打印票据、各种办公文档及统计报表 于一体的高性能产品。

### 1.1 DPK900 打印机的主要特点

### 1. 性能优良

- ·印字品质优良:24针打印头,0.2mm针径,字体清晰
- ·打印宽度136列,高精度打印定位
- ·打印速度快:高速汉字201字符/秒,高速英文300字符/秒
- ·复写能力强:高复写模式下可打印7页复写纸
- 长寿命, 高可靠性: MTBF10000小时

### 整机寿命500万行

### 长寿命色带,可打1000万字

- ·打印头寿命长:日本富士通打印头,寿命为3亿次/针
- 2. 操作简便
	- ·进纸方式:灵活的多种进纸方式,操作更加人性化
	- ·打印厚度:手动调节纸张厚度
	- ·操作面板:显示明确,操作方便
		- 通过面板可以快速实现仿真切换,清除缓存等功能
	- ·联机设置:通过联机设置软件可以在电脑上对打印机的各项参数进 行设置,方便快捷
- 3. 多种仿真功能
	- ·带有OKI5320、LQ1600K+、IBM2390仿真及税票设置,适合不同用户 操作环境
- 4. 能使用多种打印纸
	- ·各类票据、单页纸、复写纸、连页纸、明信片、复写传票等
	- ·最短打印长度70mm
- 5. 升级方便
	- ·独特的软件智能在线升级技术,软件升级更新更加方便

# 1.2 主要技术指标

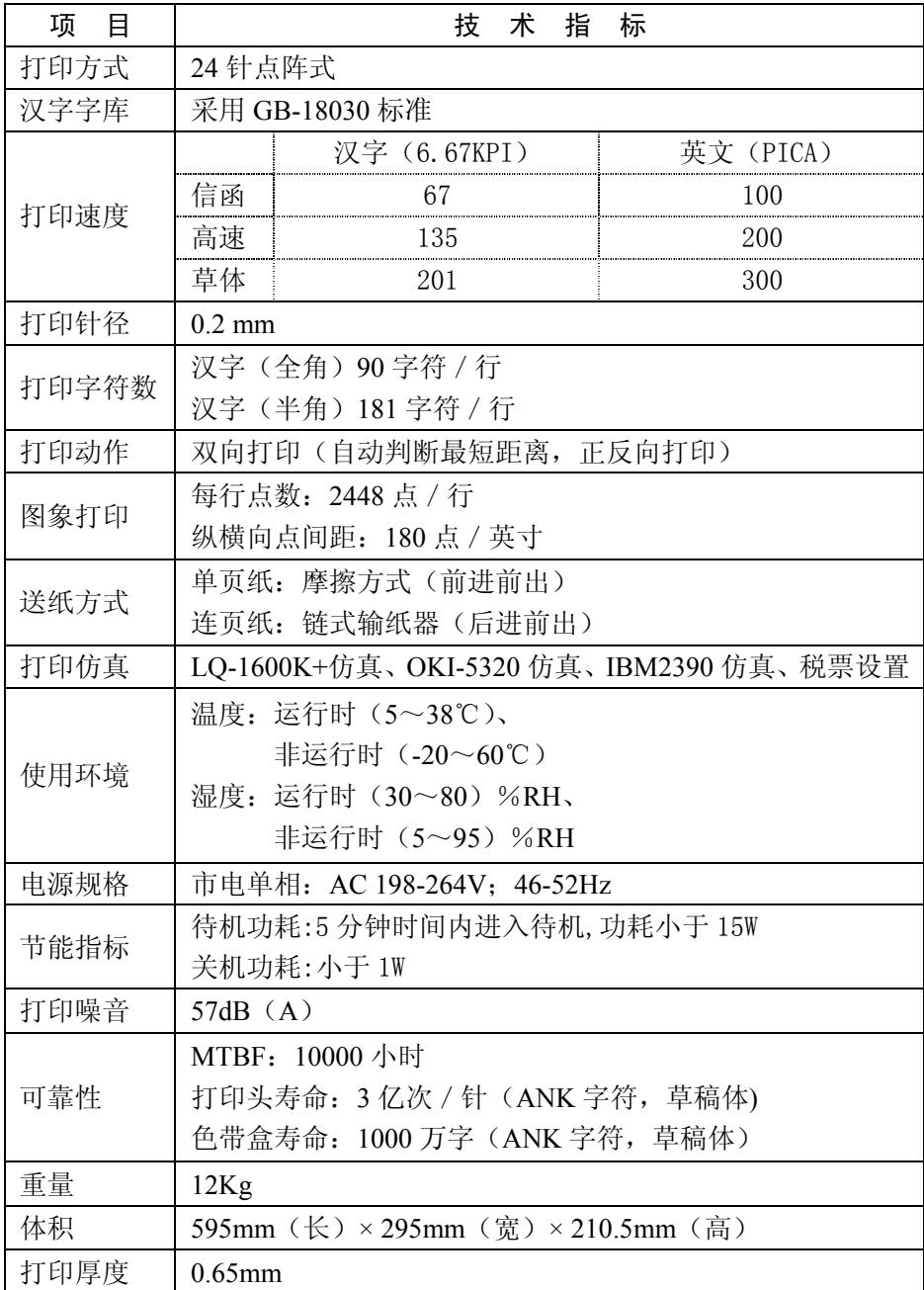

# 第二章 打印机的组成及附件

打开打印机包装箱后,请取出装箱清单,按装箱清单核对所列内容,若 发现部件缺少时,请及时与销售商联系,避免正常使用时带来不必要的困难。

### 2.1 DPK900 打印机的组成

本机的外形及部件名称如下图所示。

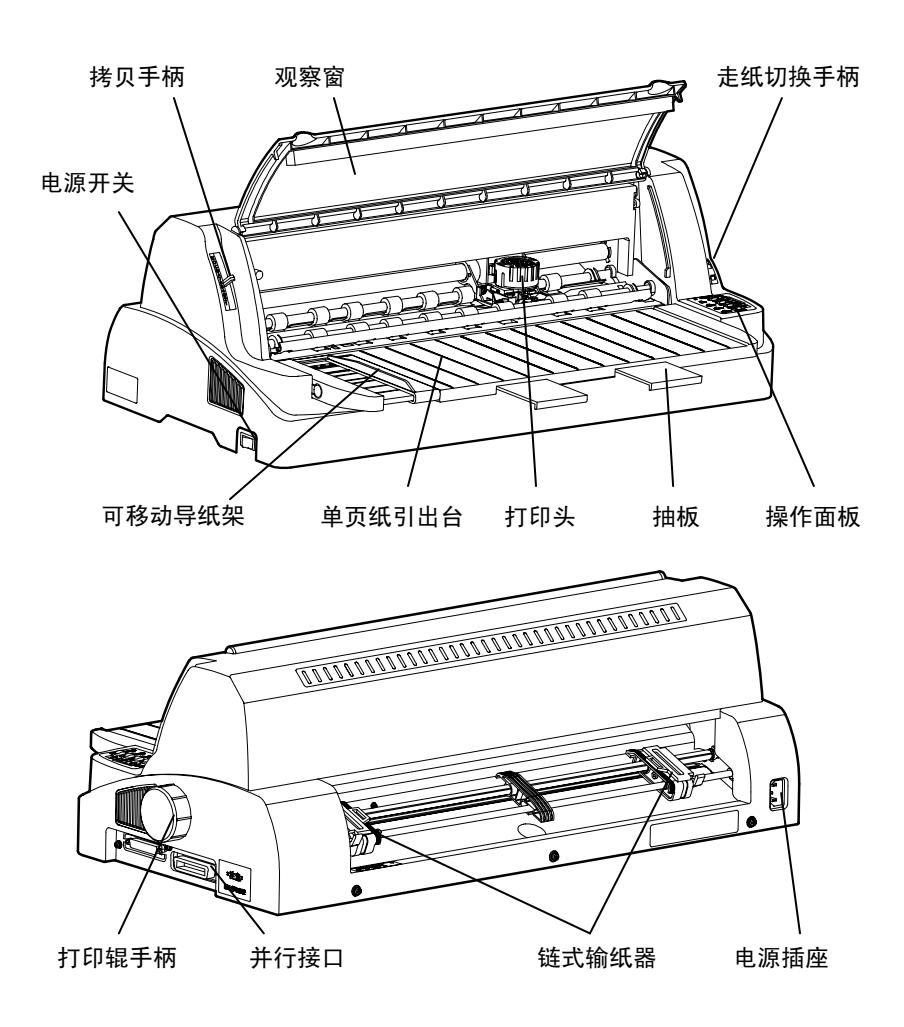

# 2.2 各部件的名称及功能

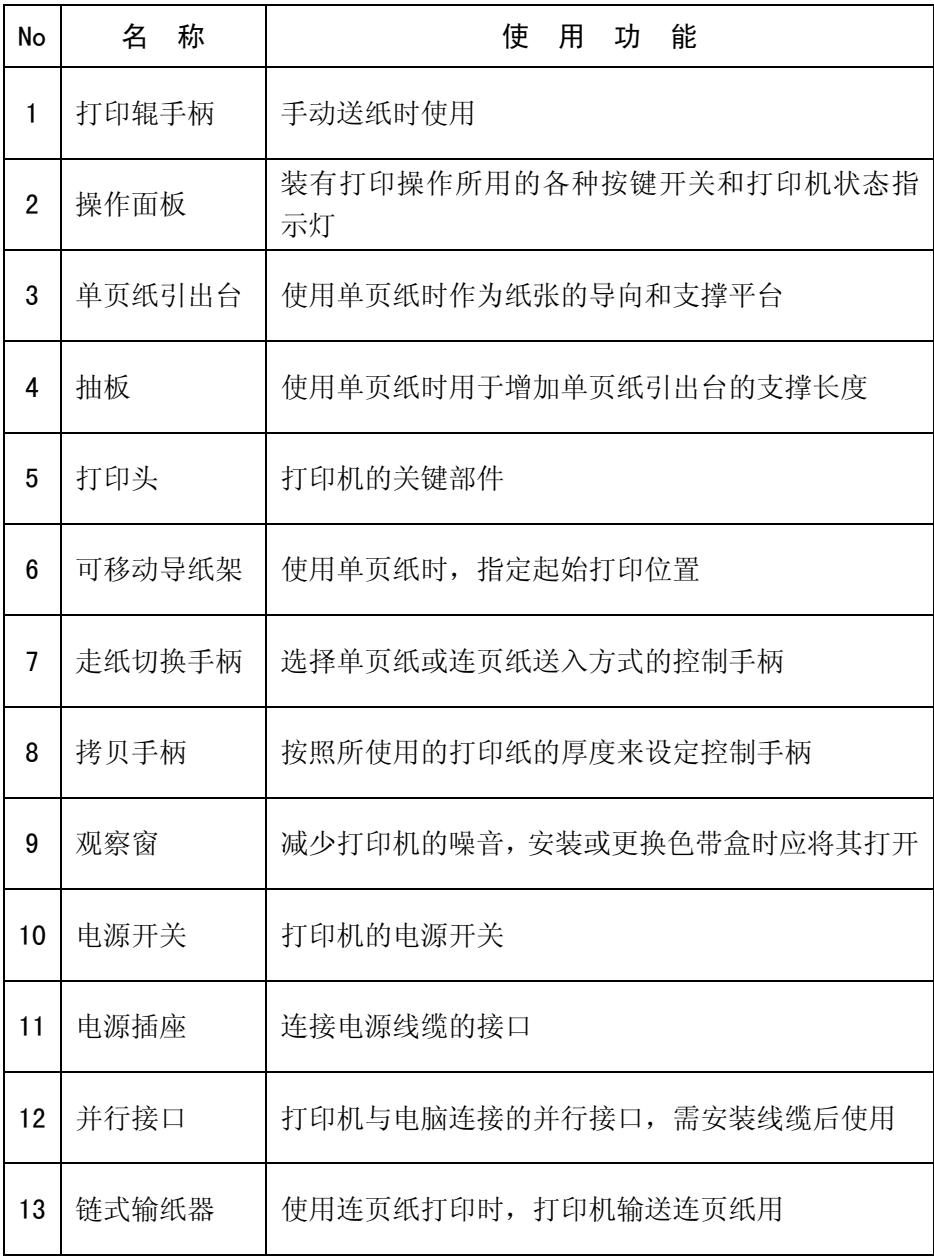

# 2.3 打印机附件清单

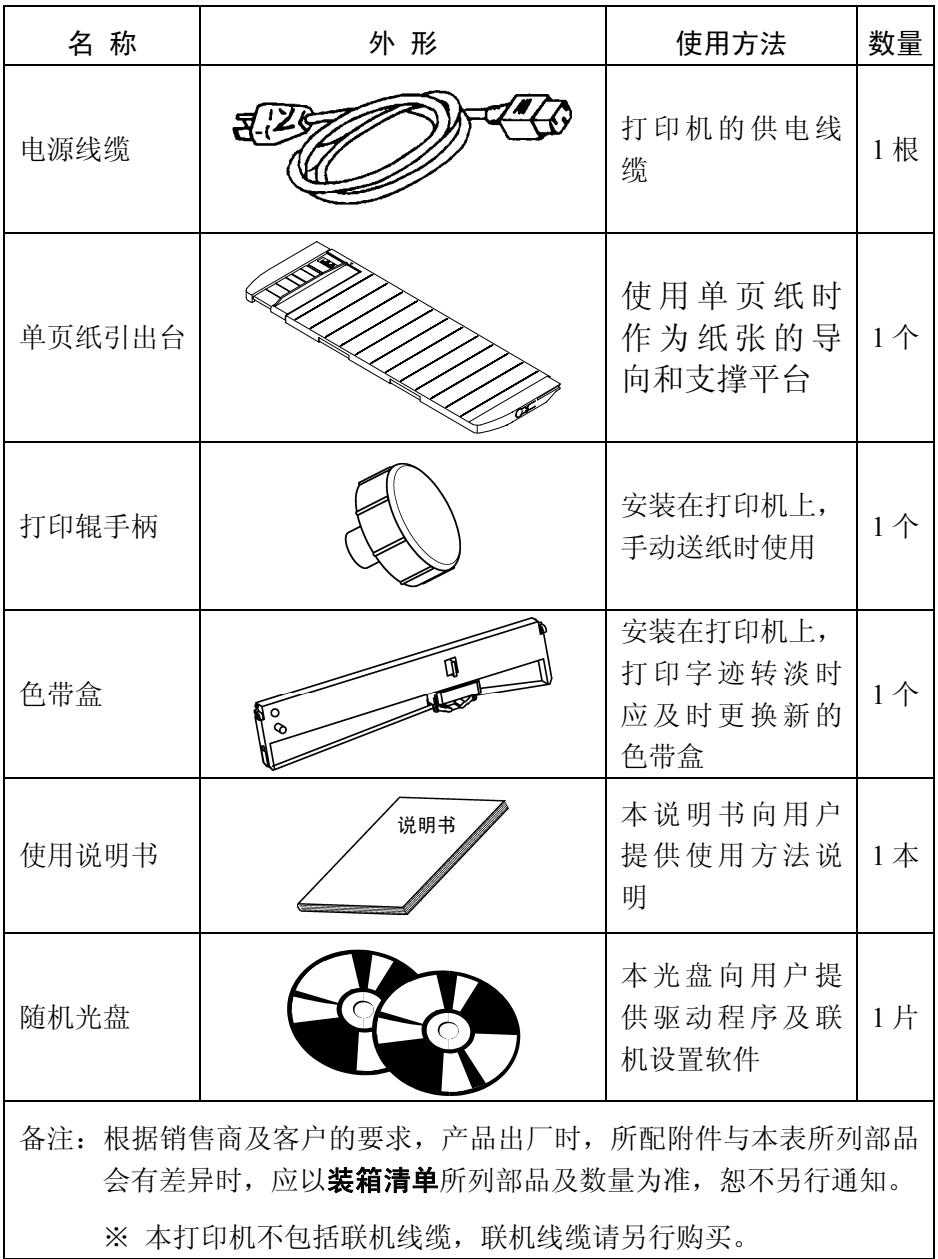

# 第三章 打印机的安装方法

打开打印机包装后按以下步骤进行打印机的安装与调试。

### 3.1 拆卸运输用固定件

打开打印机的观察窗,取下运输用固定纸板,将打印头向左侧移动一段 距离,取下运输用减震块。

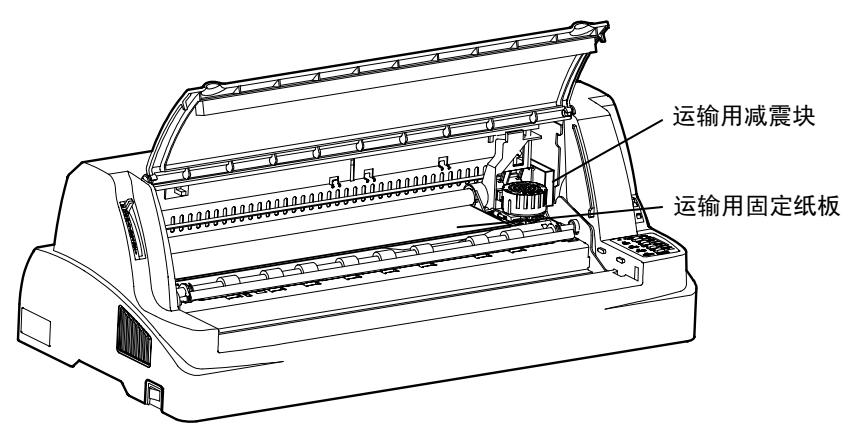

### 3.2 安装单页纸引出台

按图示,将单页纸引出台两端的滑槽顺着打印机两边的导向滑块按照箭 头方向推入,注意要推到位(听到咔哒声)。

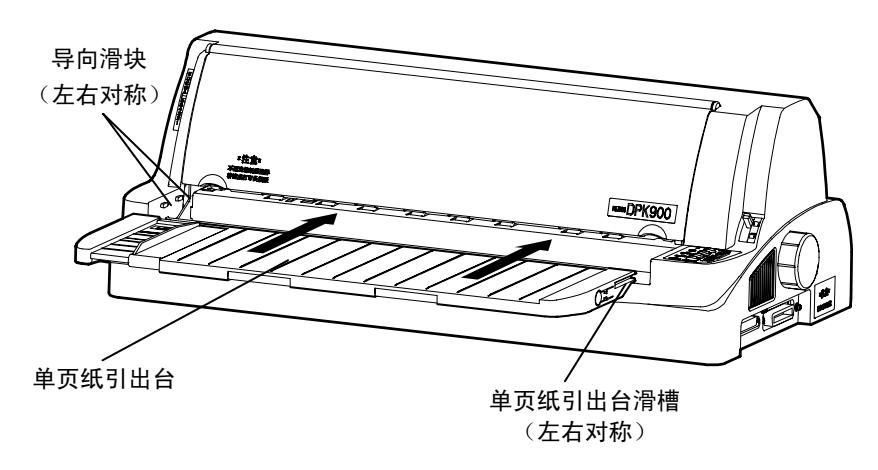

### 3.3 安装打印色带盒

- 1) 关闭打印机电源(电源开关置于"○"侧), 打开观察窗, 将拷贝手柄置于 最高档(E档)。
- 2) 把打印头移动到前上导纸板缺口的中央位置。

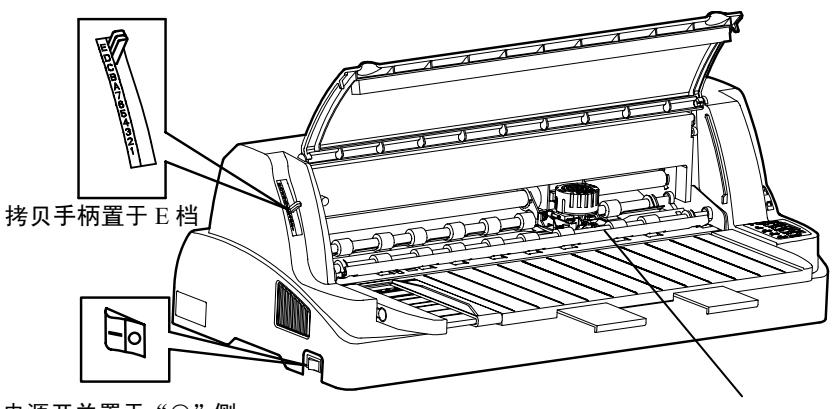

电源开关置于"○"侧

前上导纸板缺口

3) 使用新色带时,将色带盒前部的离合插销及带芯挡片拔去。

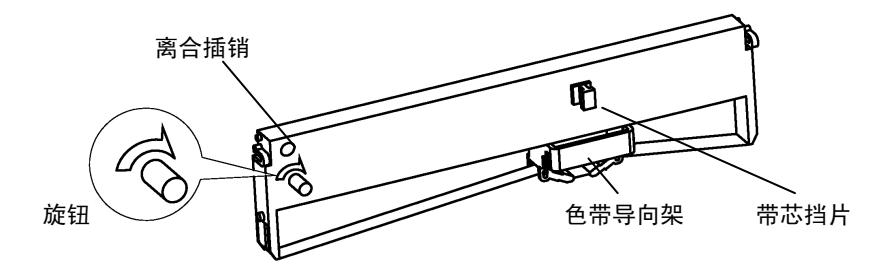

4) 将色带导向架插在打印头下方两侧的两个定位轴上(插到位), 使色带从打 印头和导纸板之间通过。

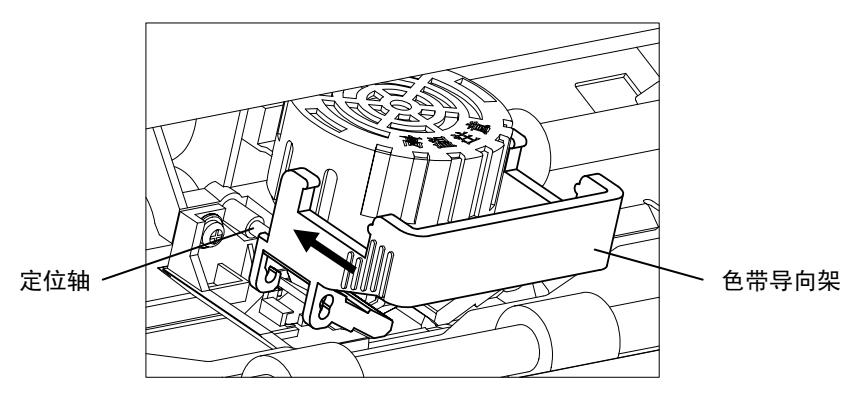

- 5) 将色带盒上的旋钮按箭头方向旋转起来避免色带松弛。
- 6) 将色带盒左、右定位柱装入色带盒固定支架的相应缺口处,推动色带盒上方, 使色带盒两侧的弹性卡扣卡入固定支架。

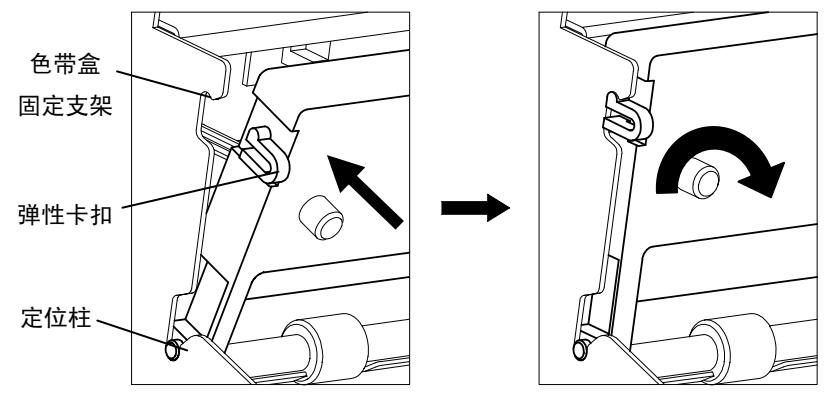

- 7) 左右移动打印头,确认色带转动正常,并位于打印头的正下方。
- 8) 关上观察窗。

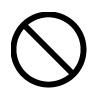

·禁止将色带盒上的旋钮按箭头相反的方向旋转,否则色带易被 卡住而不能旋转!

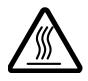

•打印刚结束,打印头处于高温状态,请勿触摸,以免烫伤!

- 3.4 色带盒的拆卸方法
	- 1) 关闭打印机电源(电源开关置于"○"侧), 打开观察窗, 将拷贝手柄置于 最高档(E 档)。
	- 2) 把打印头移动到前上导纸板缺口的中央位置。
	- 3) 使色带盒两侧的弹性卡扣脱离固定支架,取出色带盒。
	- 4) 将色带导向架从打印头下方两侧的两个定位轴上取下。
- 3.5 连接接口线缆
	- 1) 关闭打印机和电脑主机的电源开关。
	- 2) 注意该线缆两端的接头具有方向性,按图将线缆接头接到打印机上。固定并 行接口时,请将打印机上的接口固定环卡入线缆接头上的两个缺口内。固定 串行接口时,请旋紧线缆接头上的螺钉。

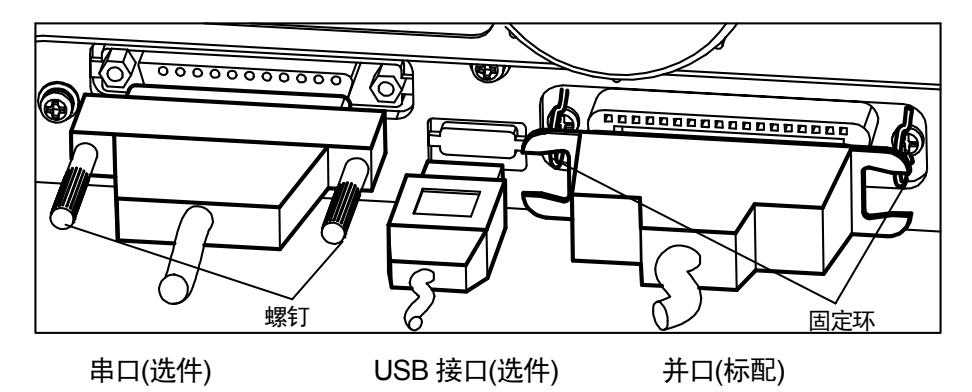

3) 把接口电缆的另一端接到主机上。

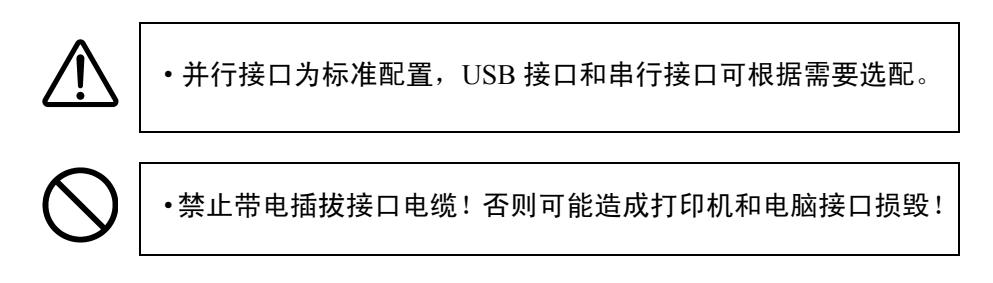

# 3.6 连接电源线

- 1) 关闭打印机电源(电源开关置于"○"侧)。
- 2) 把电源线相应的插头插入打印机的电源插座内,然后接通 AC 220V 电源。

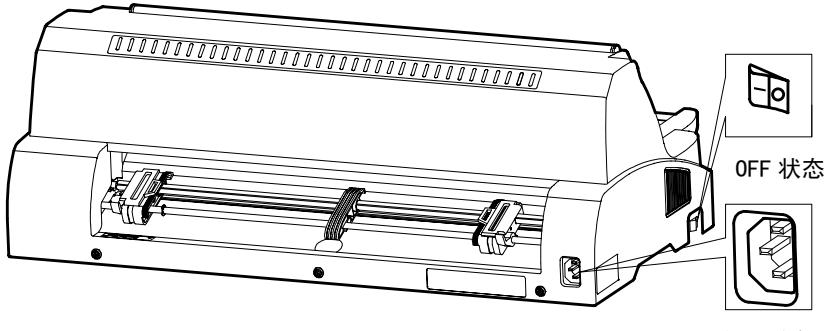

电源插座

# 第四章 打印纸的使用

### 4.1 单页纸的使用

使用单页纸时,单页纸的进纸方式有两种:手动进纸和自动进纸。 (参见 5.7.4.4 节)

# 4.1.1 手动进纸方式

- 1) 确认连页纸没有在定位状态或已回到后退位置上。
- 2) 将走纸切换手柄拨向单页纸标志一侧。
- 3) 根据纸张厚度设定拷贝手柄。(详见 4.3 项)
- 4) 移动可动导纸板, 使纸张的打印开始位置对准基准标志, 单页纸引出 台上有刻度,作为左右调纸的参考。

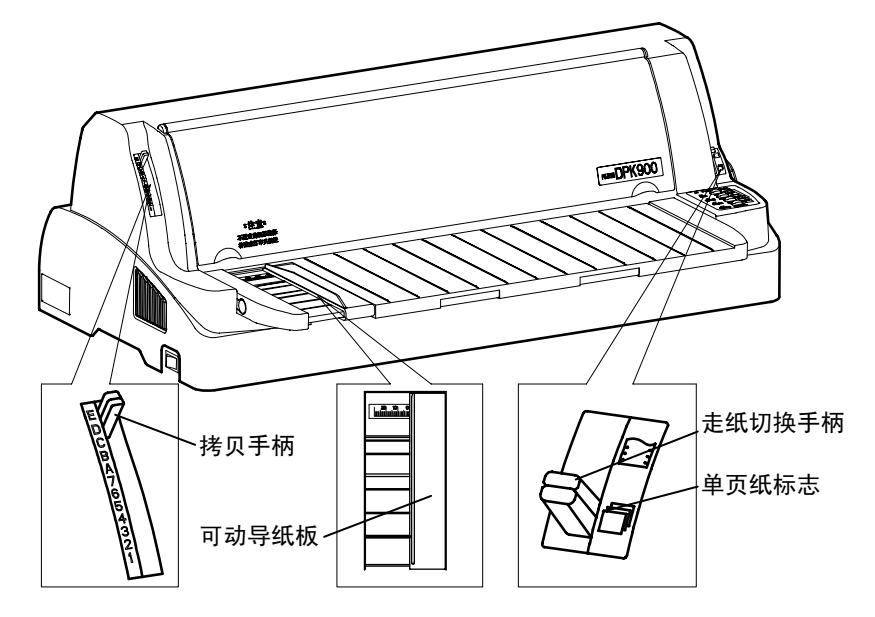

- 5) 将单页纸放在单页纸引出台上,沿着可动导纸板侧壁将纸的前端插入 至打印机内部。(不要使用前面变形的纸)
- 6) 按下 【装纸/卸纸】 键, 纸张将自动送到打印位置。

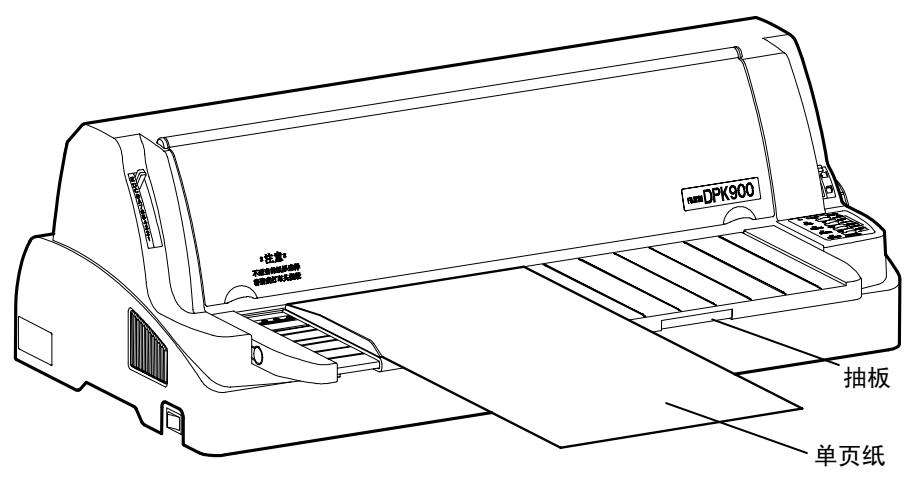

(如果单页纸较长,可将抽板抽出,增加单页纸引出台的长度)

### 4.1.2 自动进纸方式

- 1) 至 5) 同 4.1.1 手动进纸方式。
- 6) 将单页纸放在打印机进纸平台上,沿着可动导纸板将纸的前端插入至打 印机内部,纸张将自动送到打印位置。(不要使用前面变形的纸)。

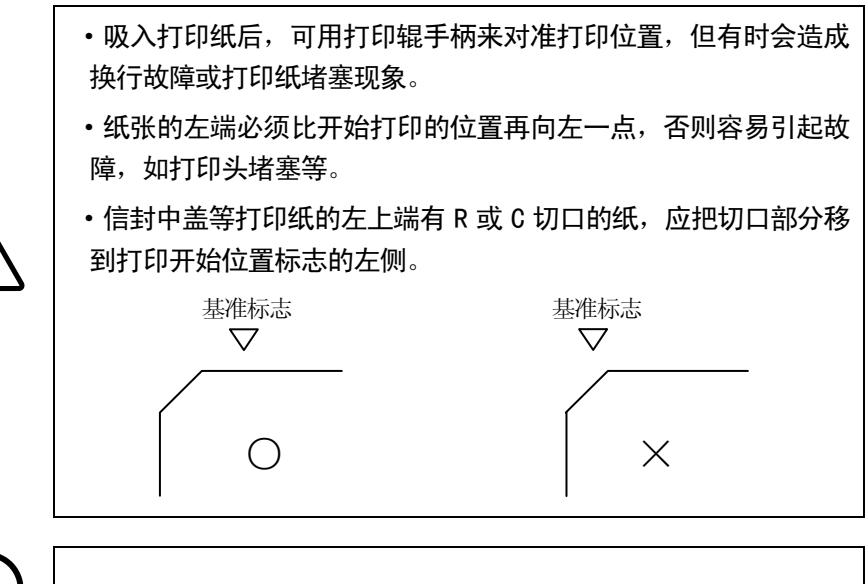

·不要使用含有金属钉书钉、线夹等装订的纸。

### 4.2 连页纸的使用

### 4.2.1 连页纸的安装

- 1) 将走纸切换手柄拨向连页纸标志一侧。
- 2) 根据纸张厚度设定拷贝手柄。(详见 4.3 项)

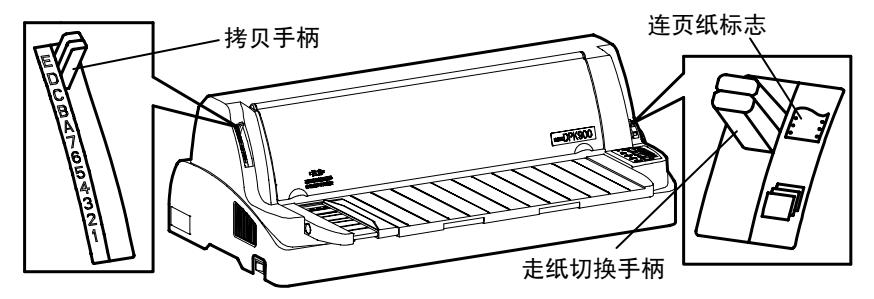

3) 把输纸器下部的锁定杆向上提起解除锁定的同时,移动到大约纸张宽度 的位置上,并把导向件移动到中间位置。外壳上有刻度可作为纸张定位 的参考。

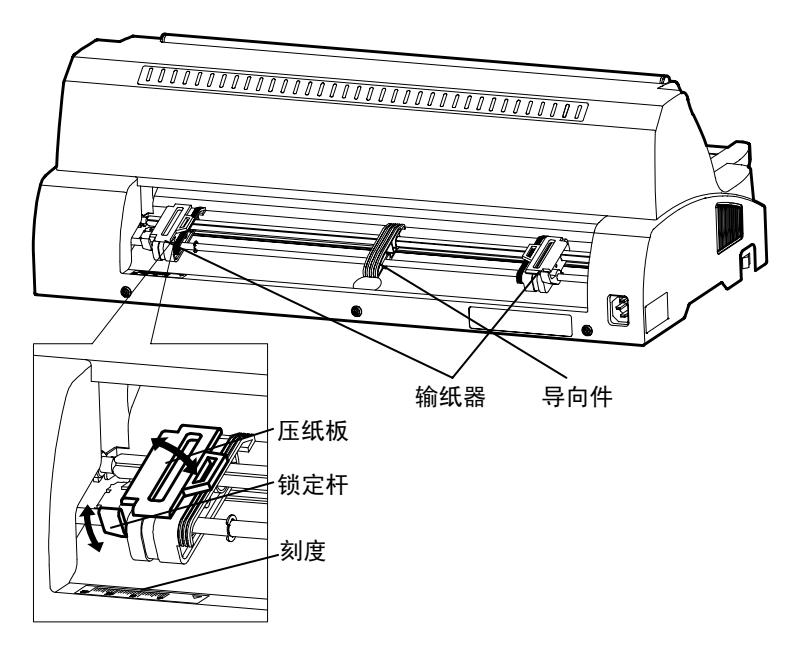

4) 打开输纸器的压纸板,把连页纸放入。定位后关上左右压纸板。先压下 左侧输纸器的锁定杆锁定左侧,然后移动右侧输纸器至能把纸张轻轻拉 平的位置上锁定。

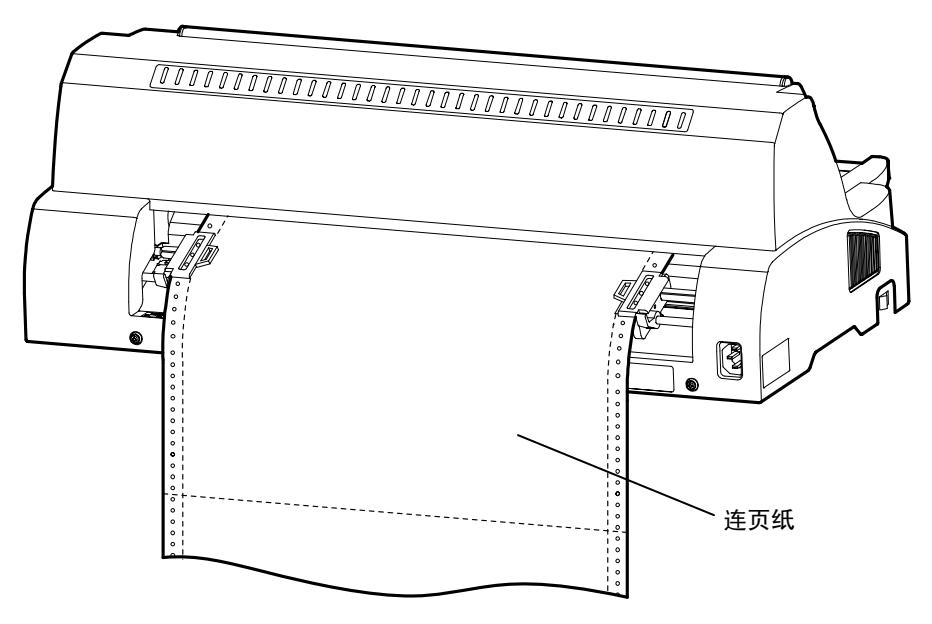

5) 按下【装纸/卸纸】键,纸张将自动送到打印位置。

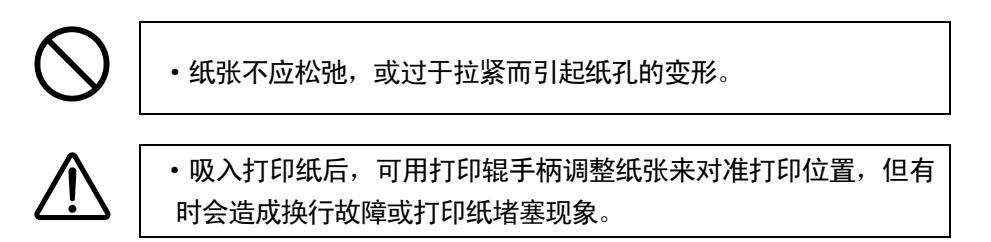

### 4.2.2 连页纸的撕纸功能

本打印机提供了2种撕纸方式:自动撕纸和手动撕纸。(参见5.7.4.4节)

·自动撕纸方式时,在打印结束后打印机自动将连页纸送到撕纸位置,用户 这时可以向上将连页纸沿着观察窗的下边缘撕去。然后按任意键连页纸返回到首 行位置。

·手动撕纸方式时,在打印结束后,按【装纸/卸纸】按键,打印机将连页纸 送到撕纸位置,用户这时可以向上将连页纸沿着观察窗的下边缘撕去。然后按任 意键连页纸返回到首行位置。

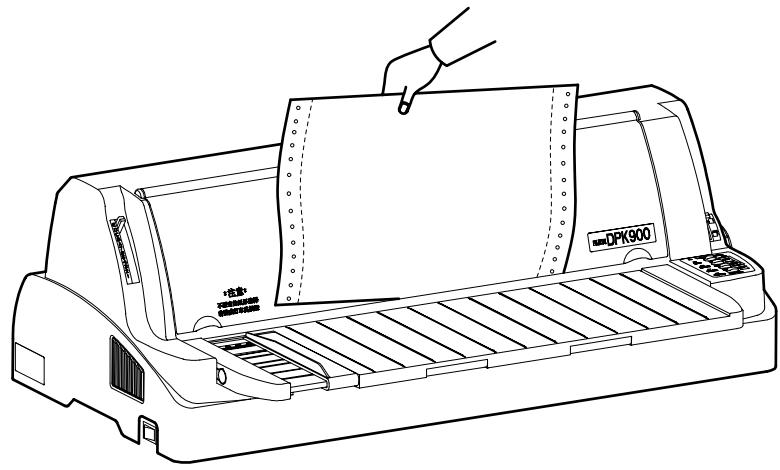

### 4.3 拷贝手柄的设定

为了达到最好的打印效果,拷贝手柄应设定在与纸张厚度相对应的位置 上。若拷贝手柄位置设定不当,容易产生以下现象:

- ·打印不清楚或漏打,打印错位;
- ·色带盒内的色带脱落或松弛,损伤色带;
- ·打印纸的左右端表面损伤,打印纸弄脏;
- ·打印头损毁。

下面给出设定标准:

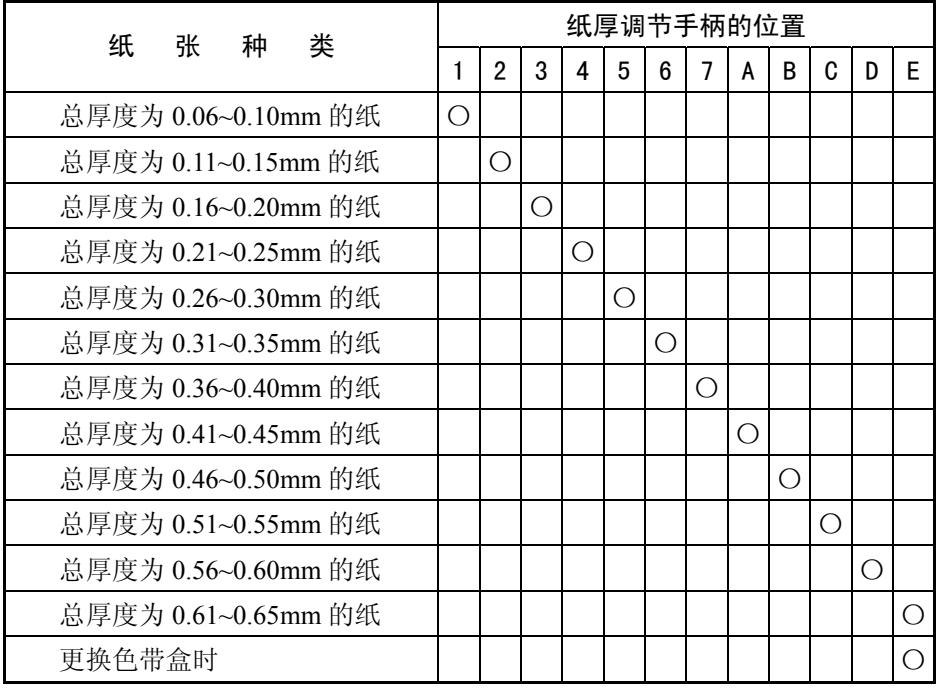

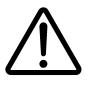

·不适当的纸厚选择将造成打印头损毁!

### 4.4 打印中的注意事项

- 1. 打印过程中缺纸时,打印机停止打印,并且【电源/缺纸】指示灯闪 烁。请加入打印纸。
- 2. 连续打印时,若出现打印速度减慢,并不是故障现象。这是因为打印 头过热,打印机自动将打印一行时间延长到三行时间来完成,从而降 低打印头的温度。
- 3. 打印错位、漏打、污染打印纸等现象,可能是错误设定拷贝手柄引起 的,请检查拷贝手柄的设定是否正确。
- 4. 打印字迹淡薄时,请更换新色带。
- 5. 联机状态下,按下【换行/换页】键可在高速及正常打印方式间转换。
- 6. 5列(1/10英寸间距字符时)以下的连续打印或空格操作不要连续进行 5分钟以上。
- 7. 不要连续进行3分钟以上的换行操作。
- 8. 打印过程中纸张堵塞时,应按下列顺序解除。
	- ① 迅速置于脱机状态,并停止打印机操作;
	- ② 关掉电源;
	- ③ 旋转打印辊手柄,把堵塞的纸往回退,直至将堵塞的纸张退出 打印机。
- 9. 1英寸以上的反向改行容易引起故障或纸张堵塞,请勿使用。
- 10.在连页纸的退纸操作进行两次情况下(一张纸的长度为11英寸时),注 意退纸动作会容易引起纸张堵塞。

### 4.5 打印纸的规格

以下说明本打印机可以使用的纸张规格。使用本书指出的纸张规格以外 的打印纸时,需要认真确认之后才可以使用。

第四章 打印纸的使用

# 4.5.1 手动操作中使用的纸张

手动操作中使用的纸张有单页纸、复写纸等。

1) 纸张尺寸及打印区域

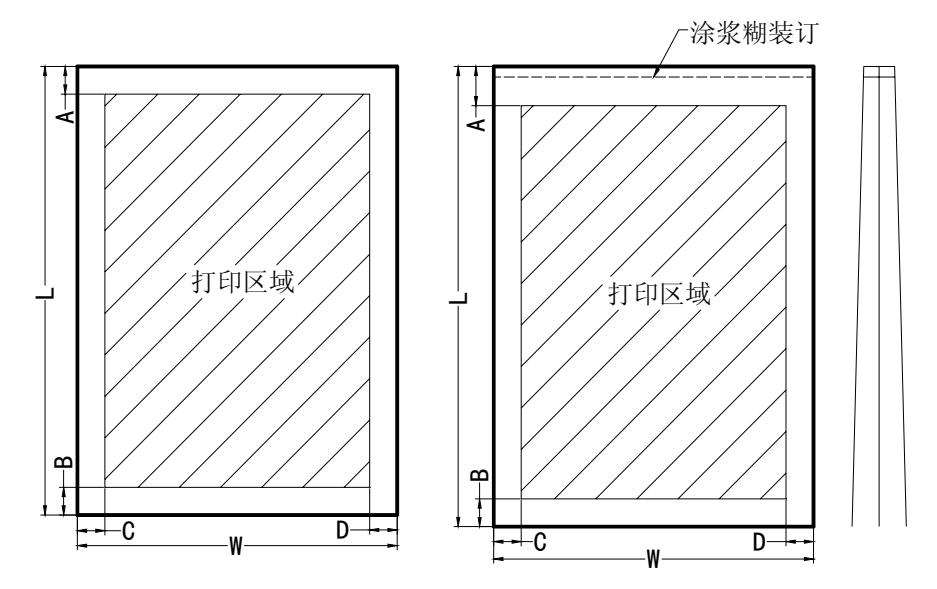

单页纸示意图 2009 - 2009 - 2009 - 2009 - 2009 - 2009 - 2009 - 2009 - 2009 - 2009 - 2009 - 2009 - 2009 - 20

单位:mm

| 项目   | 符号 | 一般单页用纸        | 明信片           | 信封     |
|------|----|---------------|---------------|--------|
| 长度   |    | $70{\sim}364$ | 100, 148, 200 |        |
| 宽度   | W  | $75 - 400$    | 100, 148, 200 |        |
| 上端空白 | A  | 4.73以上        | 4.73以上        | 7.38以上 |
| 下端空白 | B  | 4.73以上        | 4.73以上        | 7.38以上 |
| 左端空白 | C  | 3以上           | 5.08以上        | 12以上   |
| 右端空白 | D  | 5.08以上        | 5.08以上        | 12以上   |

### 2) 纸张厚度

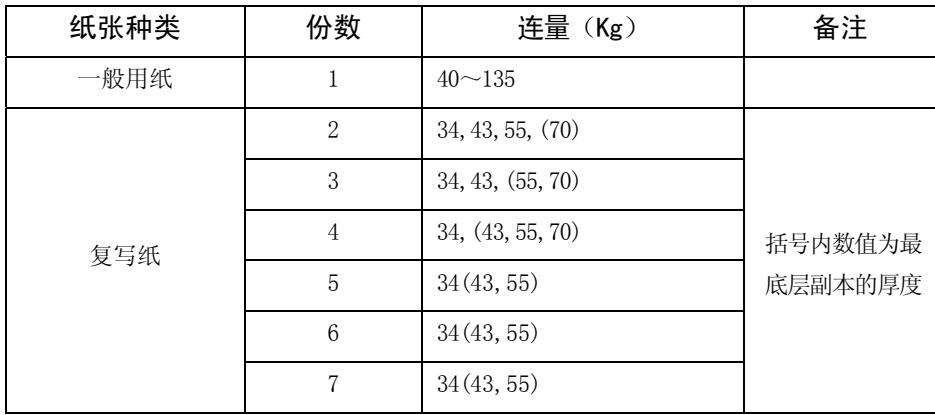

注:1.连量是以1000张四六开的纸的重量来表示。

2.纸张厚度最小不能低于0.07毫米。

- 3.纸张总厚度不能超过0.65毫米。
- 4.份数包括首张在内。
- 3) 纸张形态
	- ·请不要使用有皱纹、变形的纸张;
	- ·不要使用中间夹复写纸的单页用纸;
	- ·使用涂浆糊装订的复写纸;
	- ·只可使用没有折痕的明信片;
	- ·不要使用涂浆糊部位发硬或起皱的纸。

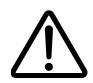

•薄纸上高密度打印时,由于纸张弯曲而可能造成打印不规则的现 象,请给予注意。

### 4.5.2 连页纸

1) 纸张尺寸及打印区域

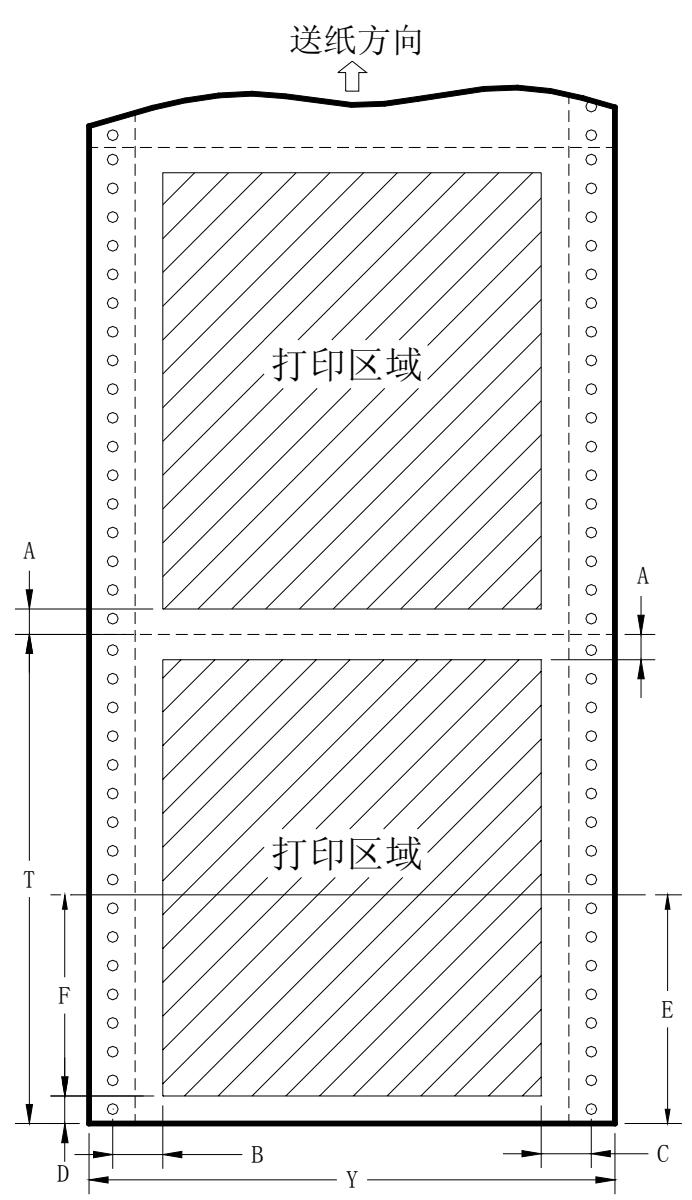

单位:mm

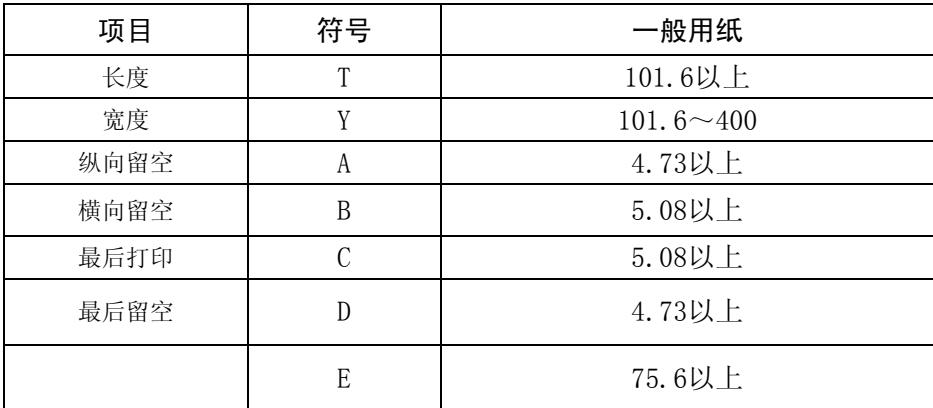

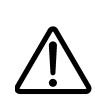

· A 值可以从 4.73mm 开始打印, 但是为了避免由于点分页线引起的 换行失效,故应从折迭线前后留出 16.93mm(18.55mm)空白。

- ·F 区域内可以打印,但容易引起换行失效现象。
- •最后一页的打印区域比其他页的打印区域窄(D 值)。 请注意。

# 2) 复写份数

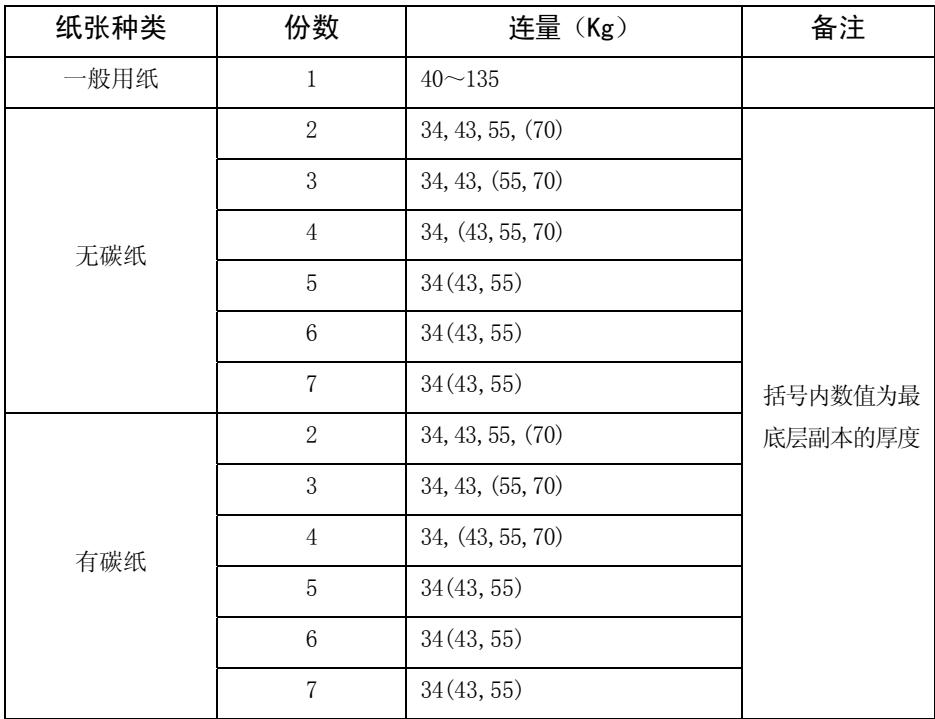

注:1.连量是以1000张四六开的纸的重量来表示。

2.纸张总厚度不能超过0.65毫米。

3.份数包括首张在内。

# 3) 装订方法

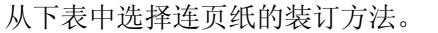

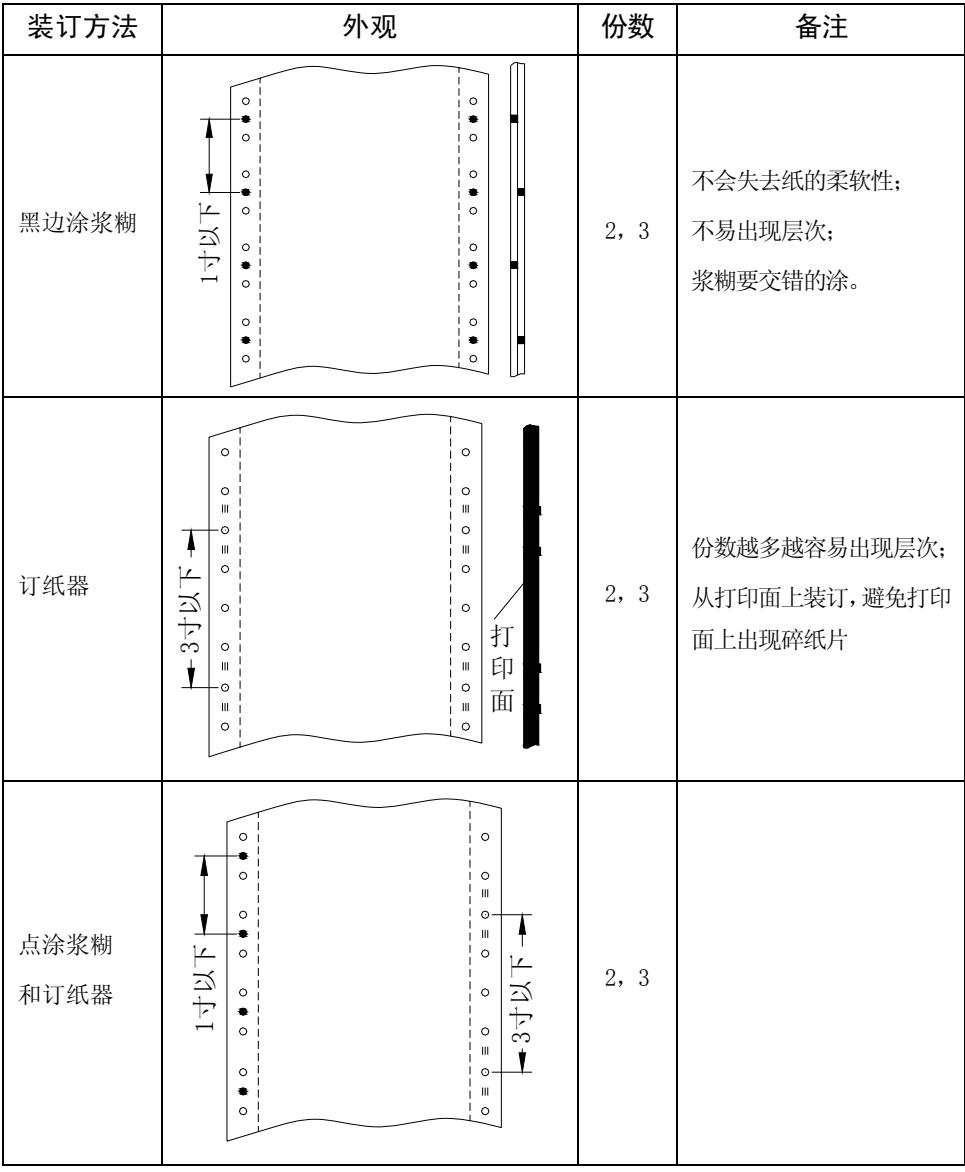

4) 点分页线的加入法

单份纸的点分页线中,切口与非切口之比为3: 1。但是对横向点分 页线两端的C部,按下表尺寸来做。

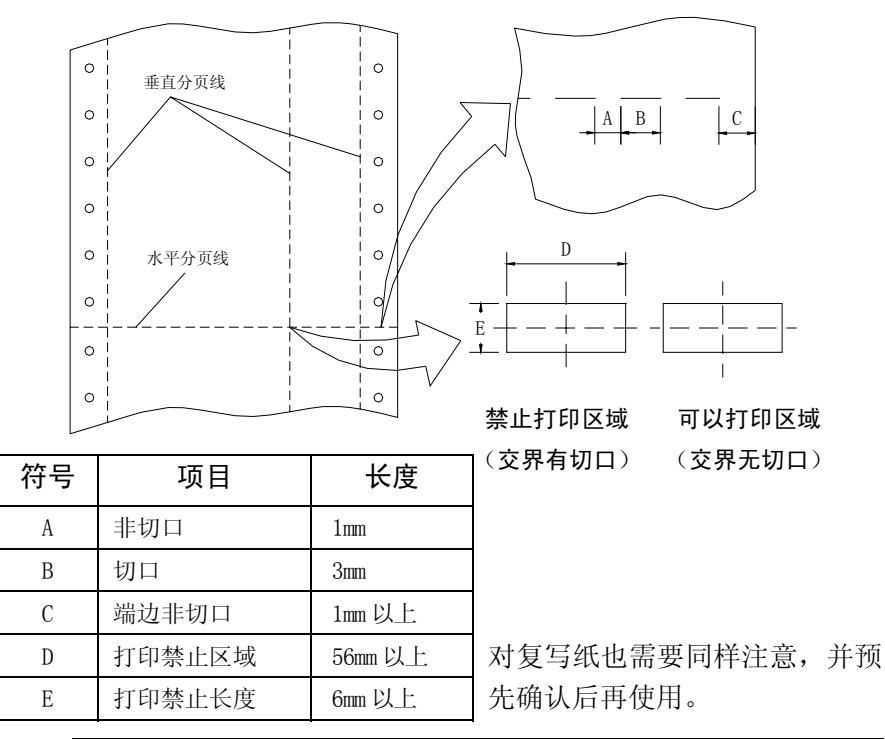

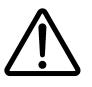

• 在上述禁止打印区域中, 也不要移动在不打印状态中的打印头。

5) 纸张形态

- ·使用没有皱折,没有变形的纸。
- ·使用已折叠的纸时展平折叠部分后凸起部分应满足下图的要求。

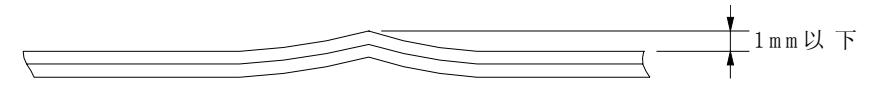

# 第五章 打印机的使用方法

### 5.1 打开/关闭电源

将打印机电源开关打到 I 状态,即为打开电源开关。 将打印机电源开关打到 O 状态,即为关闭电源开关。

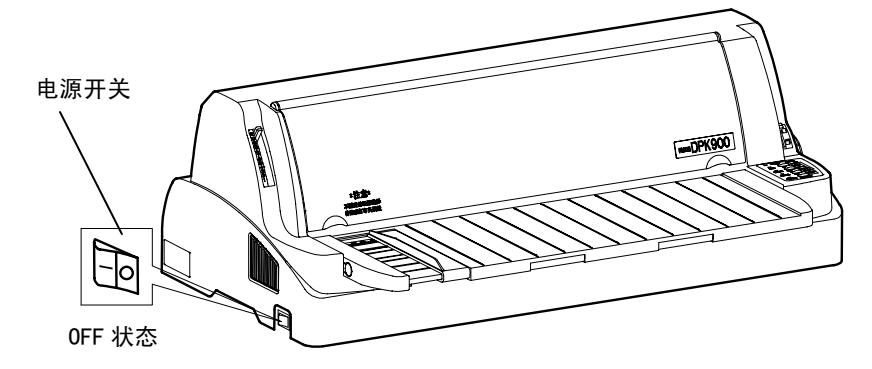

### 5.2 操作面板说明

打印机操作面板是反映打印机工作状况的信息窗口,也是进行打印机设 置、调整及相关操作的重要工具。

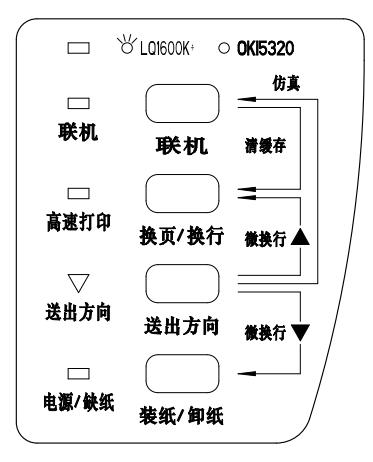

在该面板上共有五个状态指示灯和四个控制按键,它们有着不同的使用 方法和含义。

第五章 打印机的使用方法

### 5.3 操作面板指示灯的作用

打印机操作面板共有五个状态指示灯,含义分别表示如下:

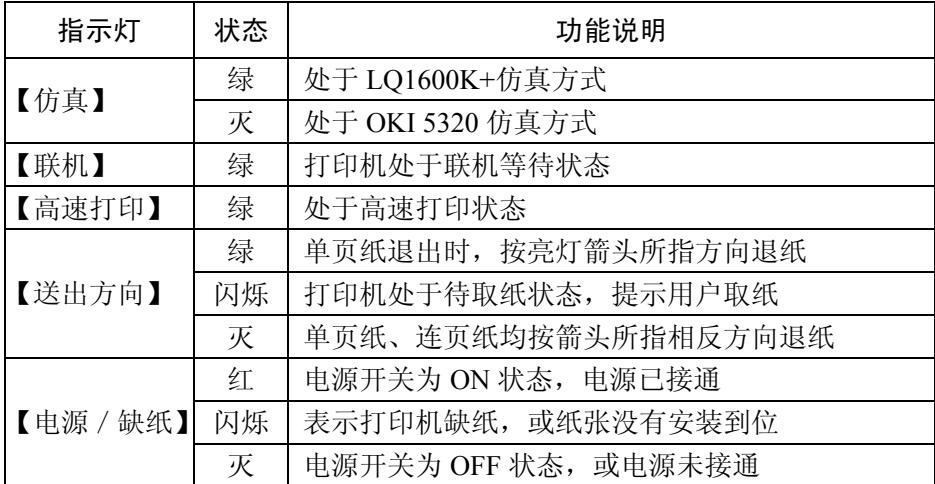

### 5.4 操作面板按键的一般使用方法

打印机操作面板上的四个控制按键,通过单独使用或组合使用将执行不 同的动作,其动作含义分别表示如下:

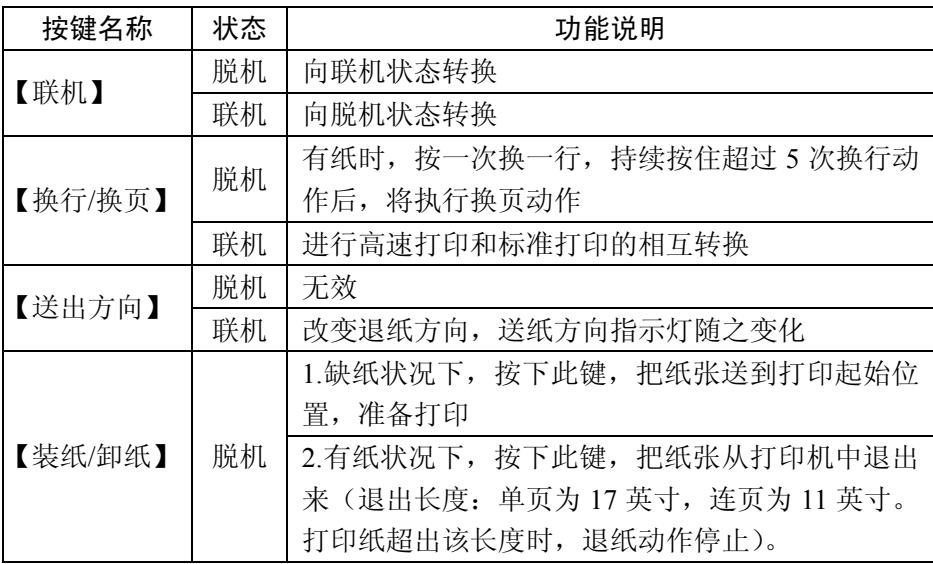

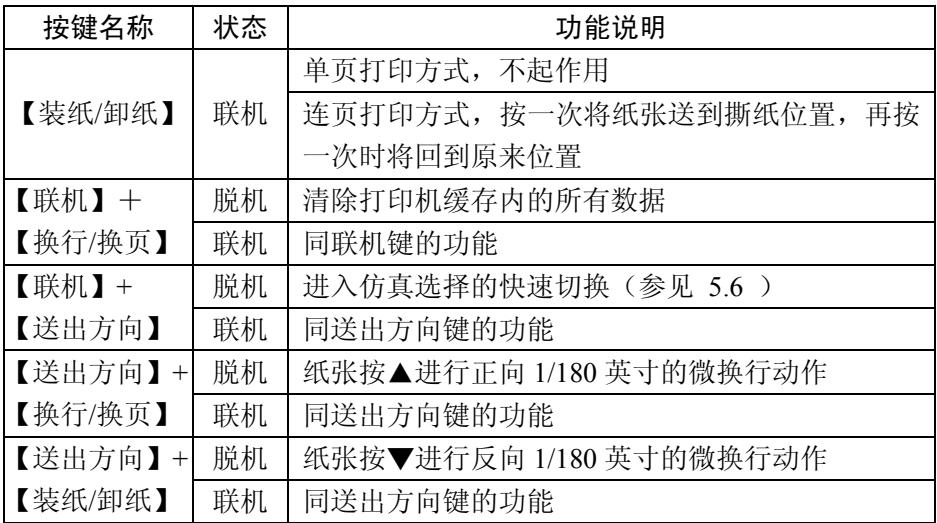

### 5.5 操作面板按键的特殊用法

打印机操作面板上的四个控制按键,通过与电源开关的同时使用,将执 行一些与打印机调试有关的动作(注意:以下描述内容是指按住指定按键的 同时打开电源开关,直到打印机发出"嘟"声后方可松开按键)。

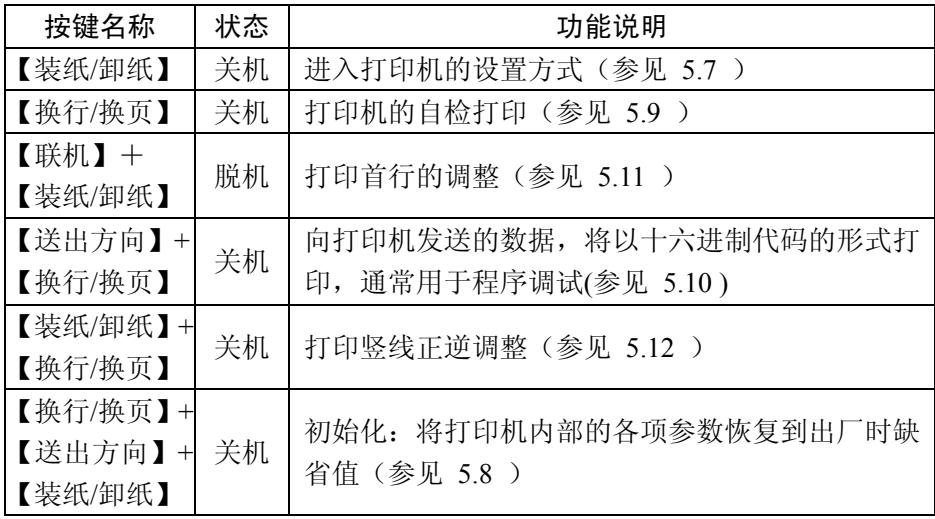

### 5.6 仿真切换

DPK900打印机可以在四种打印方式下工作:LQ1600K+、OKI5320、IBM2390 仿真和税票设置。

出厂设置为:LQ1600K+打印方式。用户根据自己的需要,可以进行仿真 的切换,切换方式有二种: 面板切换、设置菜单切换。

### 5.6.1 面板快速切换仿真

- 1. 确认打印机为脱机状态(如果打印机为联机状态,按【联机】键使 打印机处于脱机状态):
- 2. 同时按下【联机】+【送出方向】键,打印机蜂鸣器响一声后,进行 仿真切换,同时保存所切换后的仿真并回到正常状态。
- 注:1.以上打印方式的切换,其相关参数均以打印机设置内容的参数为 准(参见5.7)。 2.以上打印方式的切换,只可以在LQ1600K+和OKI5320仿真之间进行 切换: 与其他仿真之间的切换请在打印机的设置菜单中进行。

### 5.6.2 设置菜单中的切换仿真

- 1. 进入设置模式(参见5.7.1)
- 2. 打印机进入设置模式后会打出下列<<功能>>菜单

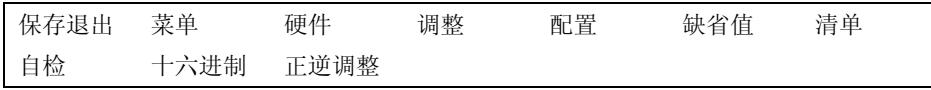

- 3. 按【换行/换页】键将导纸板移到[菜单]功能下面。
- 4. 按【送出方向】或【装纸/卸纸】键确定所选功能。打印机将打印如 下菜单洗项,

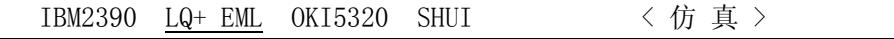

- 5. 按【换行/换页】键将导纸板移到<SHUI>功能下面。
- 6. 按【送出方向】或【装纸/卸纸】键确定所选功能。选定后示意图如 下:

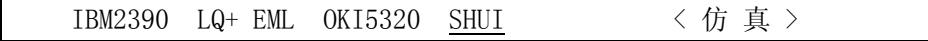

7. 按【联机】键返回<<功能>>菜单保存并退出设置菜单。

8. 同时将可动导板架移动到下图所示位置。

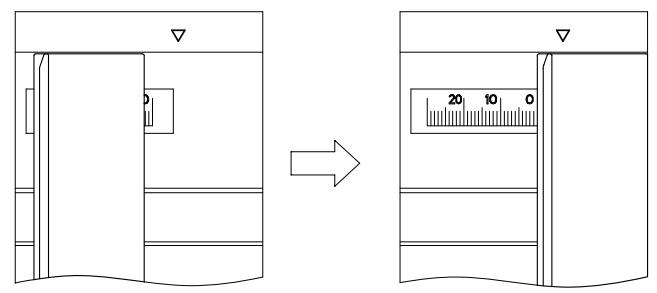

此时,当前仿真为税票仿真,仿真灯点亮。 要切换到其它仿真,可以仿此进行。

- 5.7 打印机的设置
- 5.7.1 进入设置模式

在进入设置模式之前,请先将连页纸装到链式走纸器上。完成所有 的设置模式选择,可能要用去几页打印纸。

# 请按下述步骤进入设置模式:

- 1. 确认打印纸已经装入打印机。
- 2. 打印机断电状态下,按住【装纸/卸纸】键的同时,打开电源开关, 直到打印机发出蜂鸣声松开按键。如果您没有听见蜂鸣声,说明您 没有进入设置方式。请关机后再试一次。
- 3. 打印机进入脱机设置模式后会打印出下述信息。打印初稿: 包括表 头、帮助菜单和<<功能>>主菜单。表头会告诉您打印机已脱机并处 于设置模式。帮助菜单向您提供一个如何使用设置模式的简单概述。 <<功能>>菜单列出设置模式中您可以设置的项目类别。
- 5.7.2 设置模式概述

打印机进入设置模式后会打出下列<<功能>>主菜单:

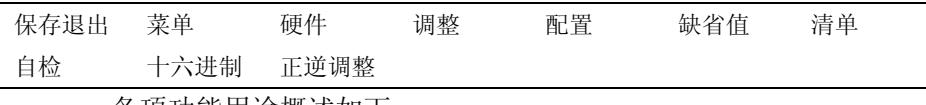

各项功能用途概述如下:

第五章 打印机的使用方法

|        | 能<br>置<br>模<br>设<br>式<br>功 |
|--------|----------------------------|
| 能<br>功 | 途<br>用                     |
| 保存退出   | 退出设置模式并保存在其中所作的修改          |
| 菜单     | 通过打印机控制面板向菜单指定打印特性         |
| 硬件     | 修改打印机硬件选项                  |
| 调整     | 修改打印位置调整选项                 |
| 配置     | 修改配置选项                     |
| 缺省值    | 恢复菜单中的出厂缺省值                |
| 清单     | 打印所有选项清单                   |
| 自检     | 运行自检打印                     |
| 十六进制   | 打印十六进制代码表                  |
| 正逆调整   | 检查和校准垂直打印准直度               |

要从<<功能>>主菜单中选择一项功能:

- 1. 反复按【换行/换页】键将导纸板移到需要的功能下面。
- 2. 按【送出方向】或【装纸/卸纸】键选定功能。如果该功能包含项目 和选项,打印机将打印出第一项目及其选项。设置过程中,【送出方 向】键将从最后项向前依次设置,【装纸/卸纸】键将从首项向后设 置。

[菜单],[硬件],[调整],[配置]功能都包含具有选项的项目。其他功 能既不包含项目,也不具有选项。

3. 在菜单设置过程中,用户可以随时退出设置。方法是按【联机】键返 回到主设置菜单:

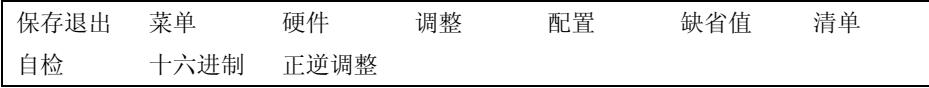

### 5.7.3 打印机的菜单设置要点

- 1. 只要进入设置模式,打印机会在页面顶端打印一个简短的帮助菜单。 如果您选择了[自检],[十六进制]或者[正逆调整]功能,打印机也会 打印帮助菜单。在设置模式中帮助菜单是很好的参考。
- 2. 打印各功能项目及其选项时,每次只能打印一个项目。但您可以在项 目表中来回移动。要打印下一个项目,请按【装纸/卸纸】键;要打 印上一个项目, 则按【送出方向】键。
- 3. 当您处于<<功能>>主菜单中,或选定一个包含项目和可选项的功能 时, 请按【联机】键以再次打印<<功能>>主菜单。
- 4. 选项前2个字符下的短划线表示它是当前缺省设定。要改变这个缺省 值,请选择新选项,并保存设定值。
- 5. 要退出设置模式并永久保存您所作的修改,请选择[保存退出]功能。 在设置模式中修改的任何值作为打印机新的上电缺省值被保存。这些 设定将一直有效直至下一次被改变。

# ·不保留修改并退出设置模式的唯一方法是关闭打印机电源。 ·当您再次打开打印机时,起作用的仍是原先的缺省值设定。

### 5.7.4 菜单项目

### 5.7.4.1 [菜单]项目与选项

(1)LQ+EML仿真(带下划线的选项是出厂初始值)

| [菜单]项目  | 选项                  | 内容说明                               |
|---------|---------------------|------------------------------------|
| <仿真>    |                     | 选择仿真。它必须与你的软件选取的仿真相同。              |
|         | <b>IBM</b>          | IBM2390 仿真                         |
|         | LQ+EML              | Epson LQ1600K 仿真, LQ1600K 增强。      |
|         | OK15320             | OKI5320SC 仿真。                      |
|         | SHUI                | 税票仿真。                              |
| <命令处理>  |                     | 选择部分在 LQ1600K,AR3240,DPK3600 同时存在的 |
|         |                     | 命令之兼容性。                            |
|         | LQ+EML              | 命令兼容 Epson 仿真。                     |
|         | AR3240              | 命令兼容 STAR AR3240 仿真。               |
|         | DPK3600             | 命令兼容富士通 DPK3600 仿真。                |
| <中西文洗择> | 中文                  | 设置中文模式, 可接受中文代码。                   |
|         | 英文                  | 设置英文模式,中文代码将被视为英文代码。               |
| <西文字体>  |                     | 以下各种英文字符,其字间距设定列于括号内。当             |
|         |                     | 改变字形时,必须确定亦已按照需要更改字间距。             |
|         | COUR 10             | $(10\text{cpi})$<br>Courier        |
|         | PRSTG <sub>12</sub> | Prestige Elite (12cpi)             |

# 第五章 打印机的使用方法

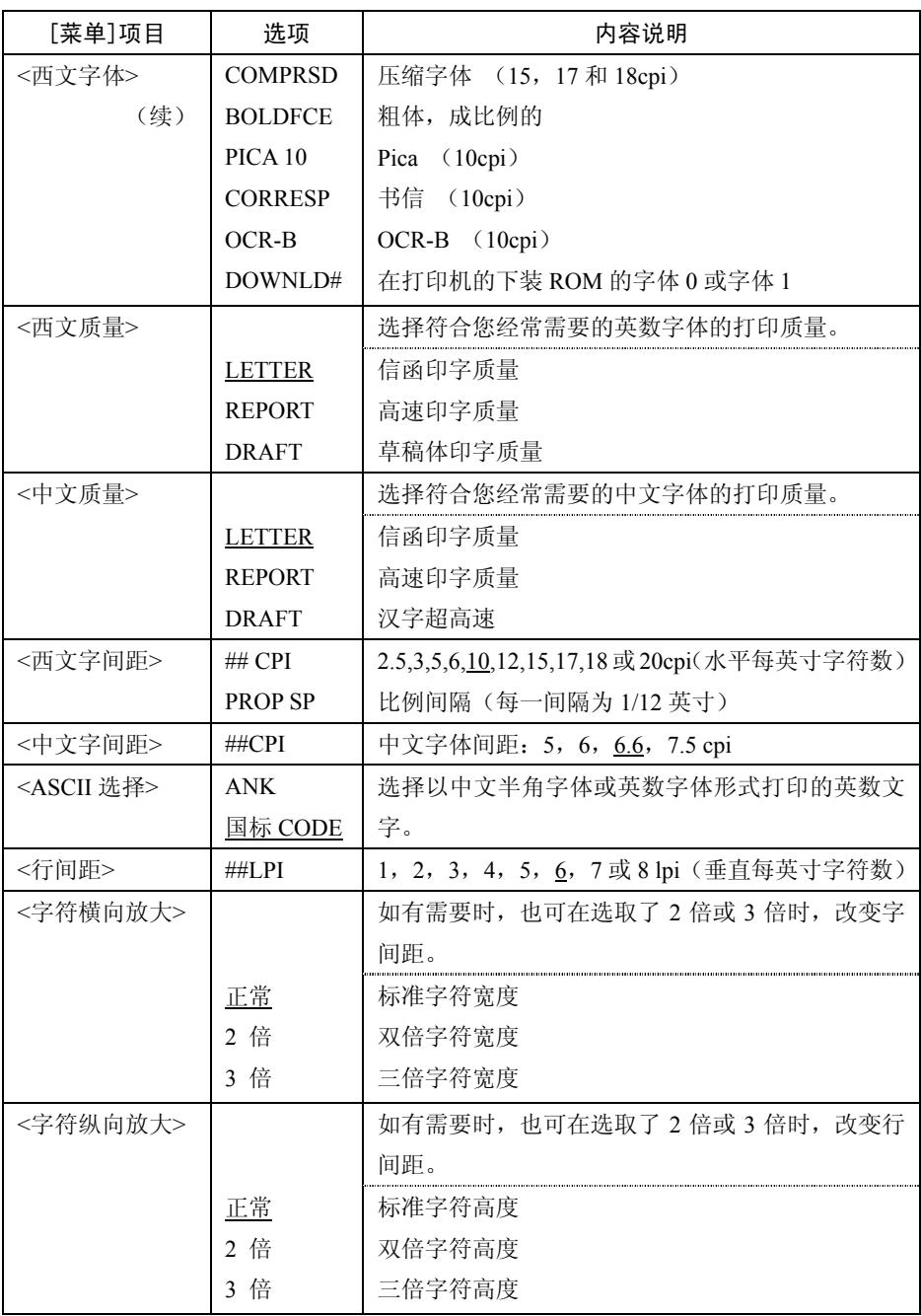

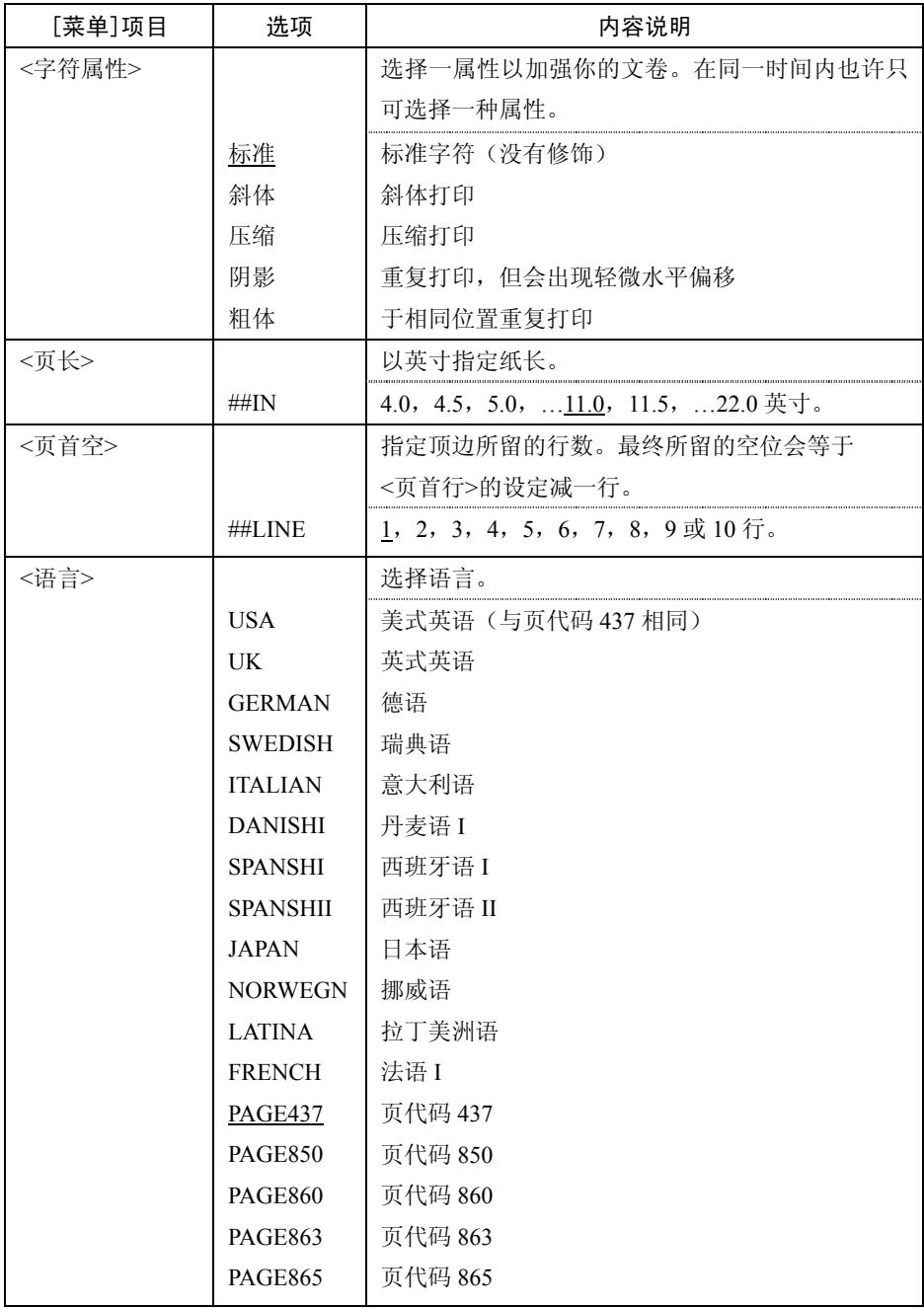

第五章 打印机的使用方法

| [菜单]项目 | 选项                  | 内容说明                |
|--------|---------------------|---------------------|
| <语言>   | ECMA94              | ECMA94              |
| (续)    | <b>DANISH2IS</b>    | 丹麦语 II              |
|        | O8859               | $ISO8859 - 1$       |
|        | PG852               | 页代码 862             |
|        | <b>PG852-T</b>      | 页代码 862 两次扫描        |
|        | PG855               | 页代码 855             |
|        | <b>PG866</b>        | 页代码 866             |
|        | <b>HUNGARY</b>      | 匈牙利语                |
|        | HUNG-T              | 匈牙利语两次扫描            |
|        | <b>SLOV</b>         | 斯洛文尼亚语              |
|        | SLOV-T              | 斯洛文尼亚语两次扫描          |
|        | <b>POLISH</b>       | 波兰语                 |
|        | POLISH-T            | 波兰语两次扫描             |
|        | <b>MAZOWIA</b>      | Mazowian            |
|        | MAZOW-T             | Mazowian 两次扫描       |
|        | LATIN7              | 拉丁语 7               |
|        | LATIN2              | 拉丁语2                |
|        | <b>KAMENIC</b>      | Kamenicky           |
|        | <b>KAMNE-T</b>      | Kamenicky 两次扫描      |
|        | <b>TURKY</b>        | 土耳其语                |
|        | <b>TURKY-T</b>      | 土耳其语两次扫描            |
|        | <b>CYRILIC</b>      | 西里尔语                |
|        | <b>IBM 437</b>      | <b>IBM 437</b>      |
|        | <b>IBM 851</b>      | <b>IBM 851</b>      |
|        | ELOT <sub>928</sub> | ELOT <sub>928</sub> |
|        | <b>PG-DHN</b>       | 代码页 DHN             |
|        | <b>LATIN-P</b>      | 拉丁波兰语               |
|        | <b>ISO-LTN</b>      | ISO 拉丁语             |
|        | LITHUA1             | 立陶宛语 1              |
|        | LITHUA <sub>2</sub> | 立陶宛语 2              |
|        | MIK                 |                     |
|        | <b>MACEDOW</b>      | Macedonian          |

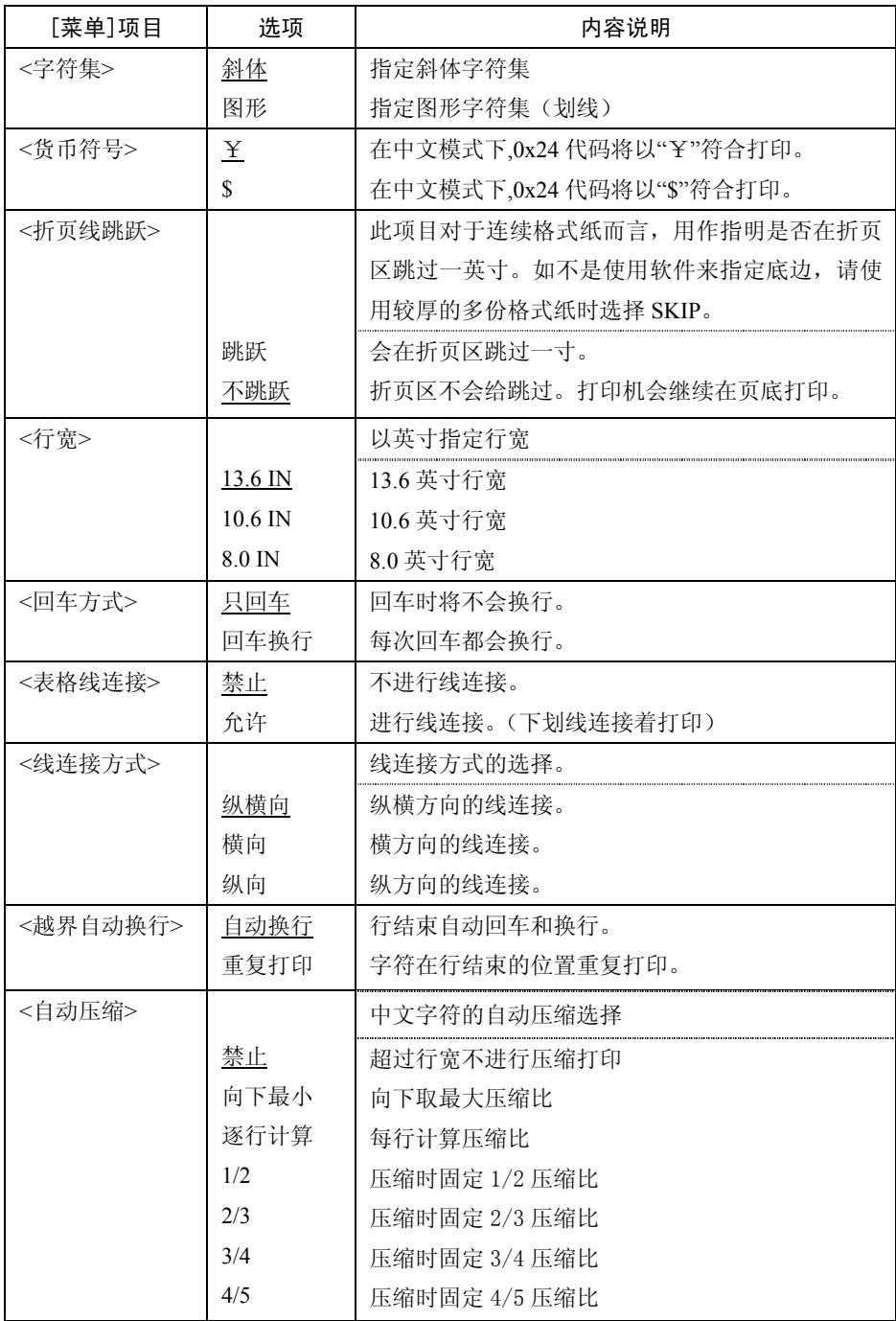

第五章 打印机的使用方法

| [菜单]项目   | 洗项         | 内容说明                  |
|----------|------------|-----------------------|
| <压缩左界>   | 0 INCH     | 压缩时左界为0英寸             |
|          | $0.1$ INCH | 压缩时左界为 0.1 英寸         |
|          | $0.2$ INCH | 压缩时左界为 0.2 英寸         |
|          | $0.3$ INCH | 压缩时左界为 0.3 英寸         |
|          | $0.4$ INCH | 压缩时左界为 0.4 英寸         |
|          | $0.5$ INCH | 压缩时左界为 0.5 英寸         |
|          | $0.6$ INCH | 压缩时左界为 0.6 英寸         |
| <==结束==> |            | 指示菜单项目结束。             |
|          |            | 按【送出方向】打印<越界自动换行>;    |
|          |            | 按【装纸/卸纸】打印<仿真>:       |
|          |            | 按【联机】重新打印打印<<功能>>主菜单。 |

(2) OKI5320 仿真(带下划线的选项是出厂初始值)

——IBM2390仿真菜单项与之相同

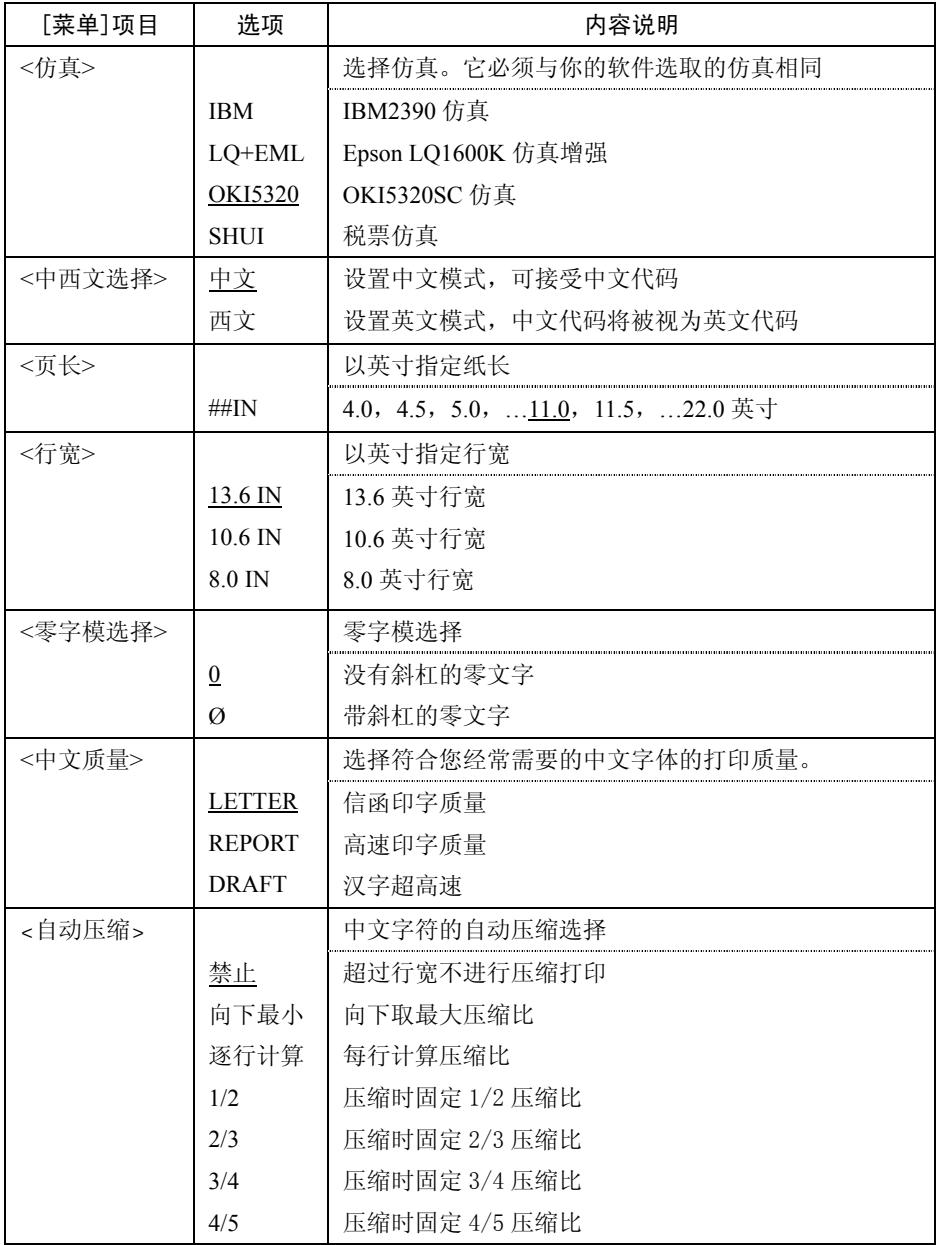

第五章 打印机的使用方法

| [菜单]项目   | 选项         | 内容说明                  |
|----------|------------|-----------------------|
| <压缩左界>   | 0 INCH     | 压缩时左界为 0 英寸           |
|          | $0.1$ INCH | 压缩时左界为 0.1 英寸         |
|          | $0.2$ INCH | 压缩时左界为 0.2 英寸         |
|          | $0.3$ INCH | 压缩时左界为 0.3 英寸         |
|          | $0.4$ INCH | 压缩时左界为 0.4 英寸         |
|          | $0.5$ INCH | 压缩时左界为 0.5 英寸         |
|          | $0.6$ INCH | 压缩时左界为 0.6 英寸         |
| <回车方式>   | 只回车        | 回车时将不会换行              |
|          | 回车换行       | 每次回车都会换行              |
| <换行方式>   | 只换行        | 换行时将不会回车              |
|          | 换行回车       | 每次换行都会回车              |
| <==结束==> |            | 指示菜单项目结束。             |
|          |            | 按【送出方向】打印<换行方式>:      |
|          |            | 按【装纸/卸纸】打印<仿真>;       |
|          |            | 按【联机】重新打印打印<<功能>>主菜单。 |

# 5.7.4.2 硬件项目与选项(带下划线的选项是出厂初始值)

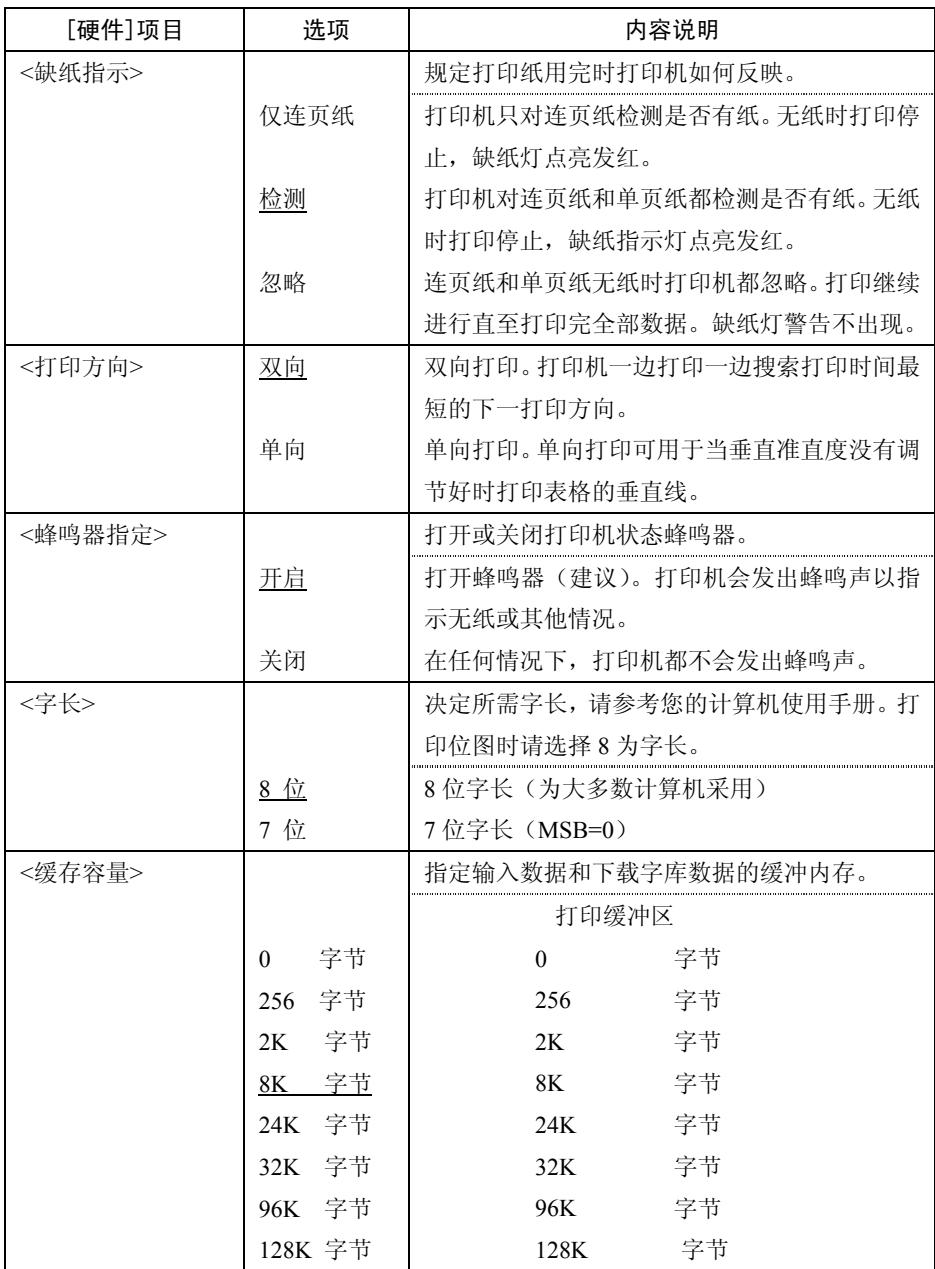

# 第五章 打印机的使用方法

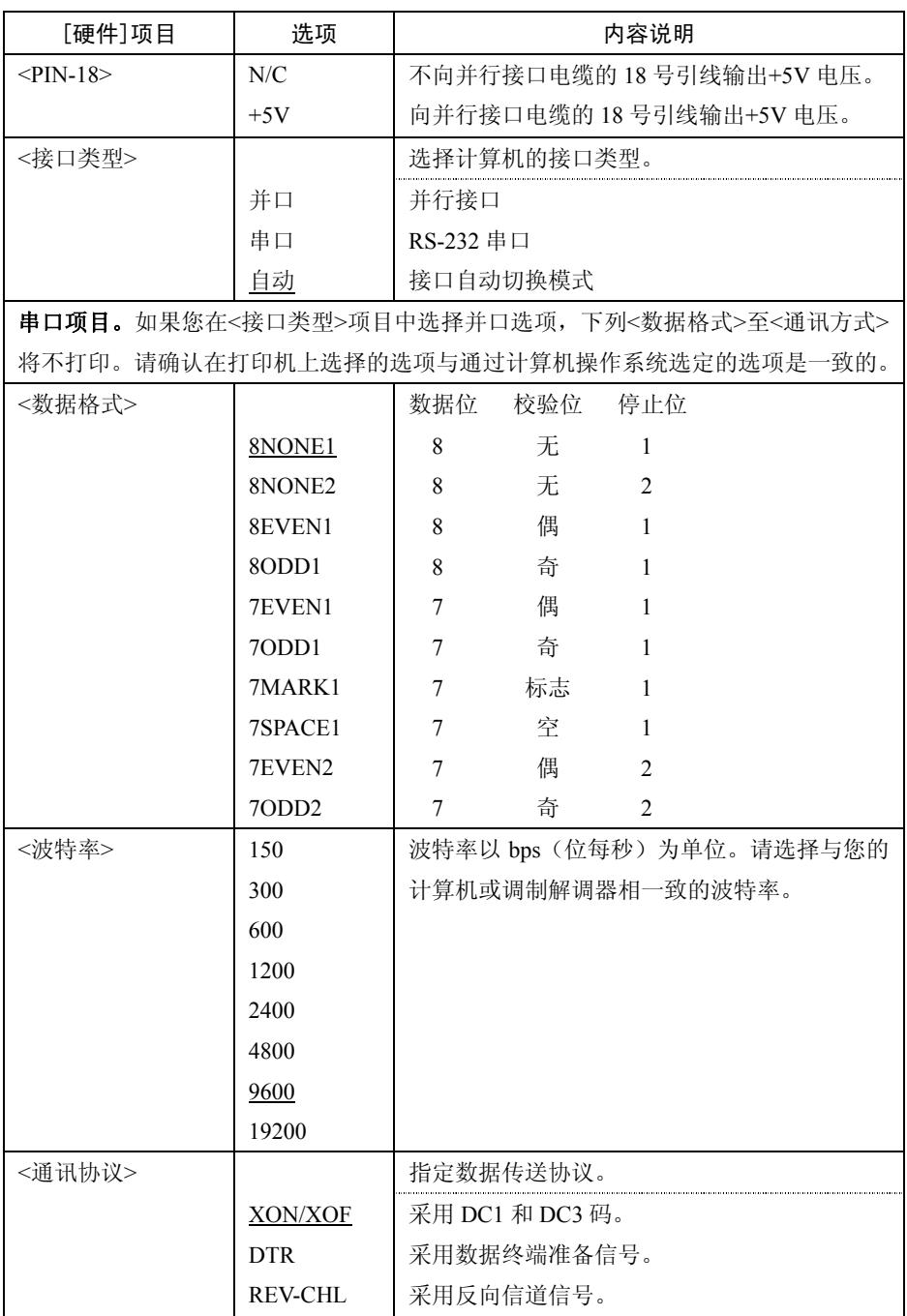

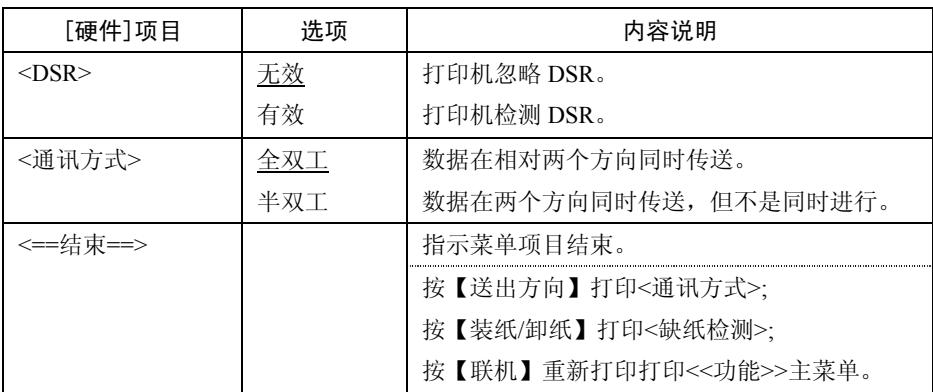

# 5.7.4.3 [调整] 项目与选项(带下划线的选项是出厂初始值)

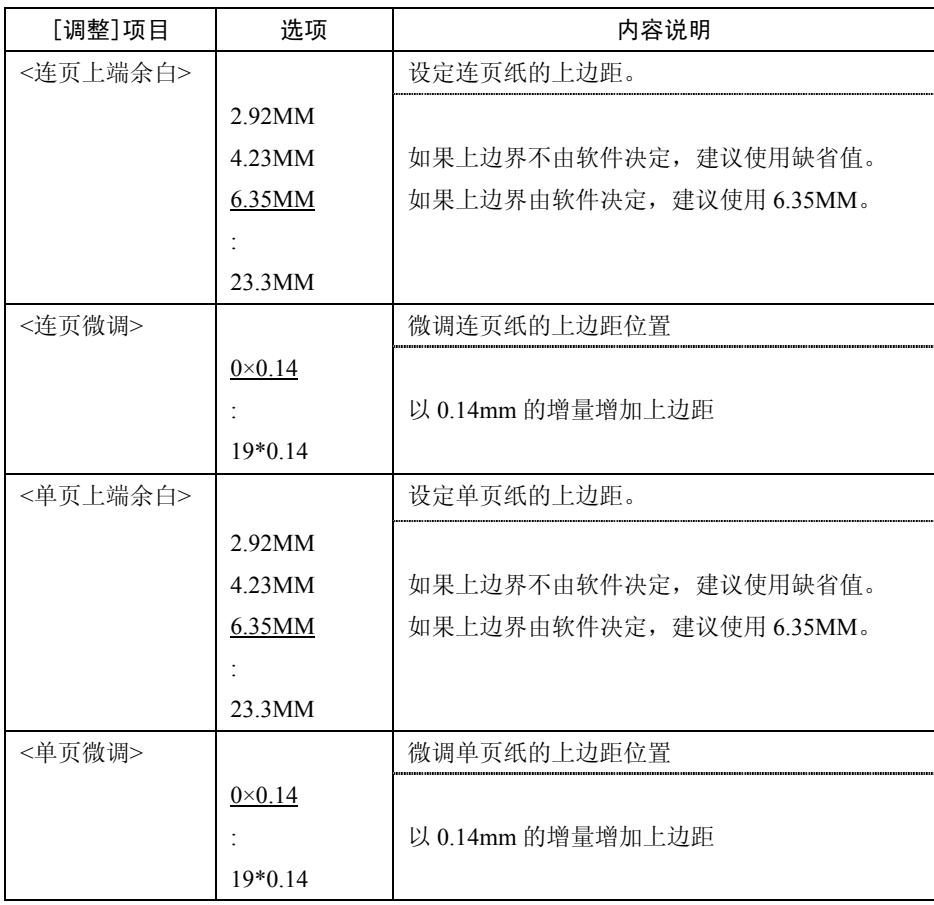

# 第五章 打印机的使用方法

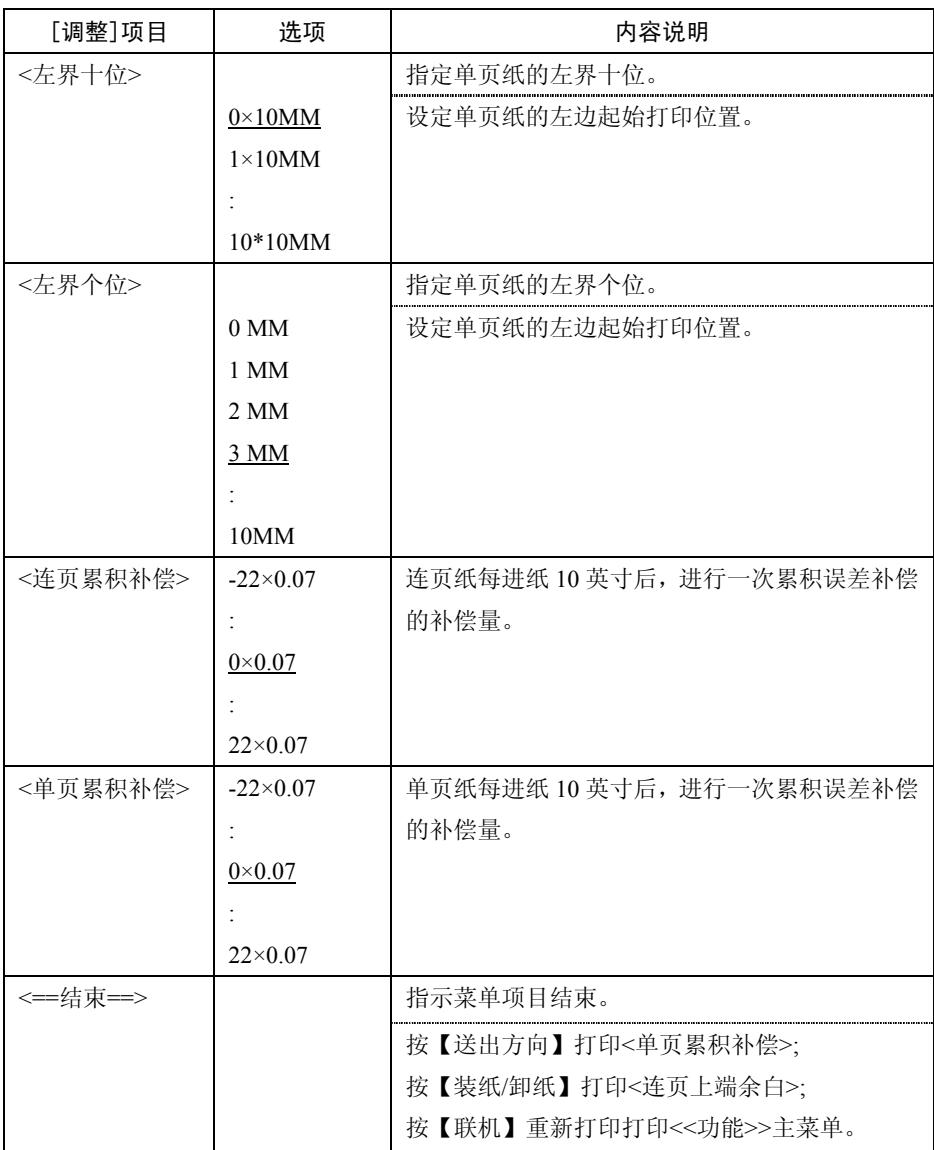

# 5.7.4.4 [配置] 项目与选项(带下划线的选项是出厂初始值)

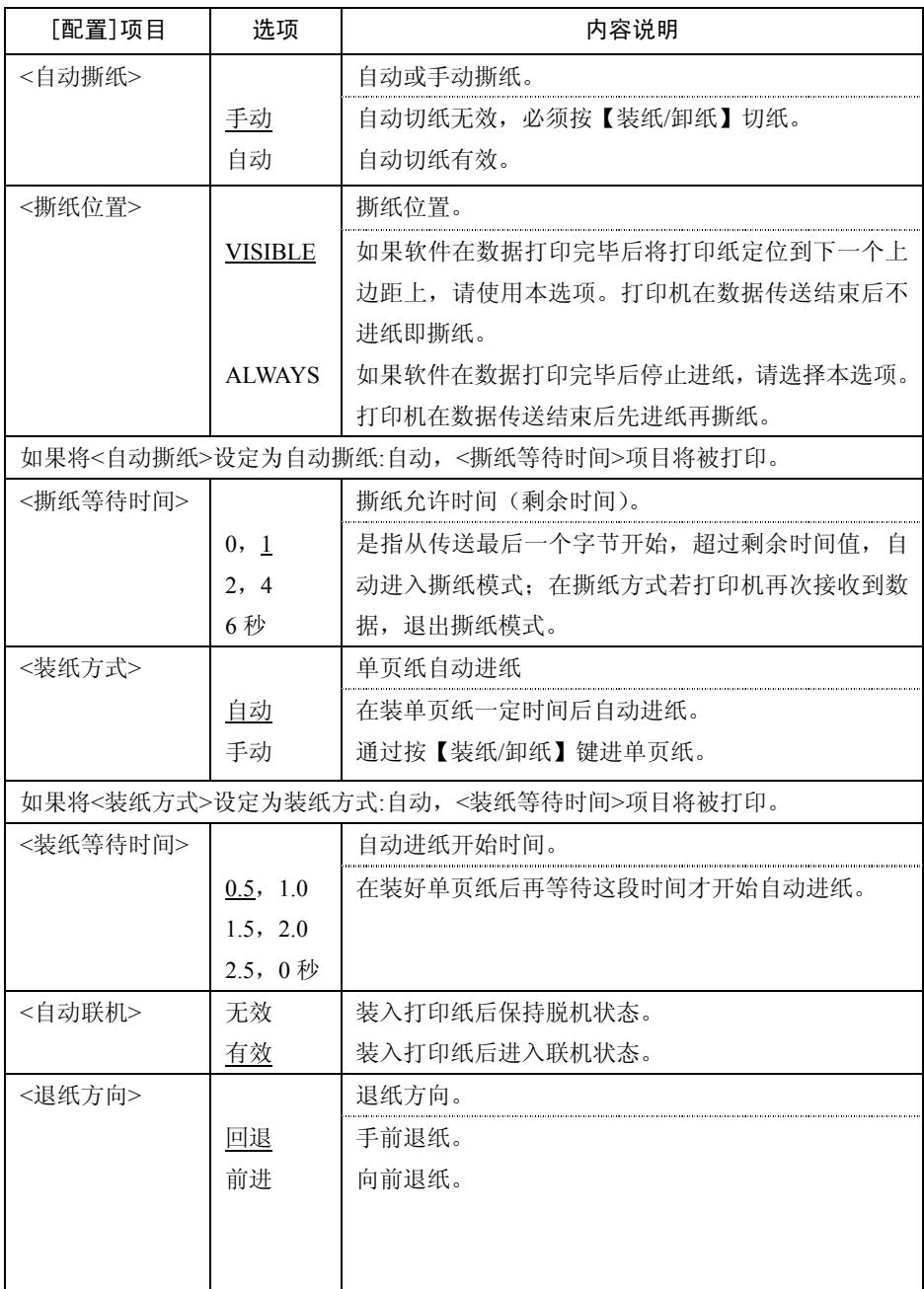

# 第五章 打印机的使用方法

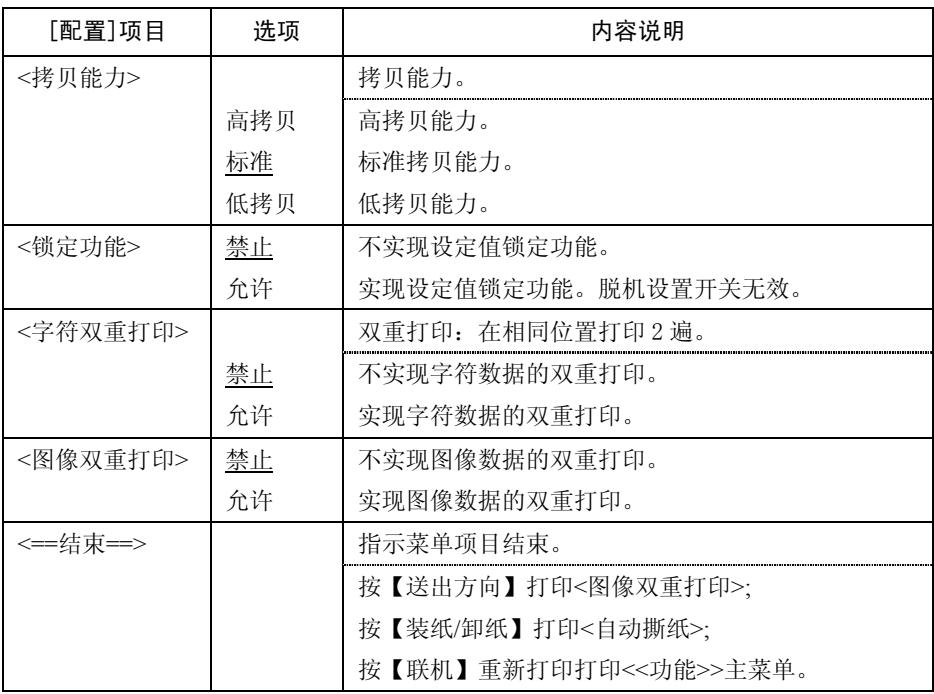

### 5.8 恢复缺省值

### 5.8.1 恢复上电缺省值

上电缺省值是保存在打印机固定存储器中的设定值。您一旦打开打印机 电源, 它们就起作用。恢复上电缺省值最简单的办法是关闭打印机电源, 然 后再打开。如果您在设置模式中作了修改又不想保留,这个方法十分有效。

### 5.8.2 恢复出厂缺省值

出厂缺省值是出厂时预设的设定值。要恢复所有功能的出厂缺省值,请 按下列步骤操作。

- 1. 关闭打印机。
- 2. 同时按住【换行/换页】、【送出方向】、【装纸/卸纸】,打开打 印机电源。一直按住这3个键,直至打印机发出蜂鸣声。 出厂缺省值恢复。

### 5.8.3 恢复[菜单]中的出厂缺省值

只恢复[菜单]中的出厂缺省值,不恢复打印机硬件打印位置调整和配置 选项的缺省值。请如下操作:

1. 进入设置模式。

按住【装纸/卸纸】键的同时打开打印机电源,直至打印机发出蜂鸣 声。等打印完毕后,检查下述的菜单是否已经打印出来:

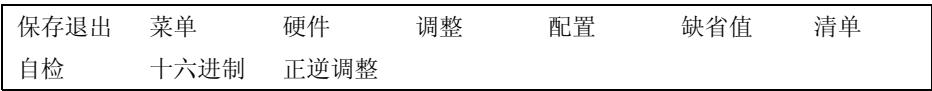

- 2. 选择[缺省值]功能。 反复按【换行/换页】键将导纸板停在[缺省值]上。再按【装纸/卸 纸】键,打印机再此打印<<功能>>,[菜单]中的缺省值恢复。
- 3. 退出设置模式并保存。 要退出设置模式并保存新的缺省值,请确认导纸板停在[保存退出] 上,按【送出方向】键或者【装纸/卸纸】键。

### 5.9 打印自检

自检打印是针对打印机本身进行检测的软件,在完成打印各项功能测试 的同时,还将打印出打印机的软件版本号及常驻仿真模式以及当前选定字符 集中的所有字符。

步骤:

- 1. 根据所选的纸张类型,正确地装上单页或连页打印纸。
- 2. 打印<<功能>>菜单。 页面上最后打印出来地必须是<<功能>>。如果没有打印出来,请按 【联机】键打印出来。
- 3. 选择[自检]功能。 反复按【换行/换页】键将导纸板停在[自检]上,再按【送出方向】 或【装纸/卸纸】键。打印机开始打印。
- 4. 自检打印过程中,可以按【装纸/卸纸】键使打印机暂停打印,再按 一次继续打印。
- 5. 退出[自检]功能

### 以下两种方法之一退出[自检]功能:

⑴ 要退出[自检]功能但同时保留在设置模式中 ,请按【送出方向】键。 打印机再次打印<<功能>>菜单。

⑵ 要退出[自检]功能,回到联机状态,请按【联机】键。

开始自检的另一种方法是先装上打印纸,关闭打印机,按住【换行/换行】 键的同时,再打开打印机电源,直到听到蜂鸣声后松开按键。

5.10 打印十六进制代码表

[十六进制]功能以十六进制字符和缩写控制代码打印数据和命令。如果 您想检查计算机向打印机发送的命令是否正确,以及打印机是否正确执行命 令,[十六进制]功能十分有用。

步骤:

- 1. 根据所选的纸张类型,正确地装上单页或连页打印纸。
- 2. 进入设置模式。

关闭打印机, 按住【装纸/卸纸】键的同时, 打开打印机电源, 直至 发出蜂鸣声。等打印机打印完毕后,检查下述<<功能>>菜单是否已 经打印出。

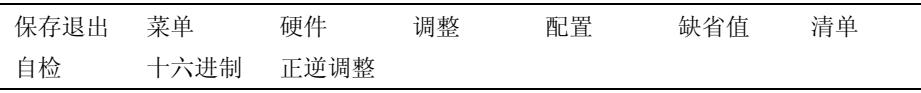

- 3. 选择[十六进制]功能。 反复按【换行/换页】键将导纸板停在[十六进制]上,再按【送出方 向】或【装纸/卸纸】键。打印机开始打印。
- 4. 打印十六进制代码 向打印机发送文档或程序,打印机进入联机状态并打印十六进制代 码表。打印过程中,可以按【装纸/卸纸】键使打印机暂停打印,再 按一次继续打印。
- 5. 退出[十六进制]功能
	- 以下两种方法之一退出[十六进制]功能:
	- ⑴ 要退出[十六进制]功能但同时保留在设置模式中,请按【送出方 向】键。打印机再次打印<<功能>>菜单。
	- ⑵ 要退出[十六进制]功能,回到联机状态,请按【联机】键。

开始十六进制代码表的另一种方法是先关闭打印机,按住【换行/换行】 和【送出方向】键的同时,再打开打印机电源,直到听到蜂鸣声后松开按键。

### 5.11 打印首行的调整

- 1. 根据所选的纸张类型,正确地装上单页或连页打印纸。打开电源开关, 按【联机】键,使打印机为脱机状态。
- 2. 同时按下【联机】和【装纸/卸纸】键,即进入纸张首行吸入量的调整。
- 3. 按【换行/换页】键一次,前进一个微步单位,(正向换行)。
- 4. 按【送出方向】键一次,后退一个微步单位,(反向换行)。
- 5. 按【联机】键,结束调整并保存修正后的首行。

开始首行调整的另一种方法是先关闭打印机, 按住【联机】和【装 纸/卸纸】键的同时,再打开打印机电源, 直到听到蜂鸣声后松开按键。

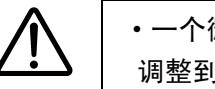

·个微步单位是 0.14mm, 打印机发出"嘟"声后, 表示已经 调整到最大允许范围,不能继续调整。

第五章 打印机的使用方法

### 5.12 打印竖线正逆调整

- 1. 根据所选的纸张类型,正确地装上单页或连页打印纸。
- 2. 进入设置模式。

关闭打印机, 按住【装纸/卸纸】键的同时, 打开打印机电源, 直至 发出蜂鸣声。等打印机打印完毕后,检查下述<<功能>>菜单是否已 经打印出来:

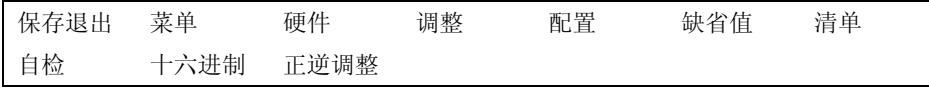

- 3. 选择[正逆调整]功能。 反复按【换行/换页】键将导纸板停在[正逆调整]上,再按【送出方 向】或【装纸/卸纸】键。打印机开始打印。
- 4. 按一下【换行/换页】键,打印头向左修正 0.03mm。
- 5. 按一下【送出方向】键,打印头向右修正 0.03mm。
- 6. 在打印过程中,按【装纸/卸纸】键,则进行标准打印、高速打印和 草稿打印的循环切换。
- 7. 按【联机】键,结束调整并保存修正。

开始竖线调整的另一种方法是先关闭打印机,按住【换行/换行】和【装 纸/卸纸】键的同时,再打开打印机电源,直到听到蜂鸣声后松开按键。

# 第六章 打印机联机设置

《DPK 打印机联机设置》软件适用于南京富士通计算机设备有限公司生 产的 DPK 系列打印机, 使用户能在打印机联机的状态下设置打印机的参数。

6.1 软件的安装和卸载

运行随机光盘中安装目录下的 Setup.exe, 按照提示一步步完成安装。安 装中您可以按提示设定自定义选项,也可以点击"Cancel"按钮来取消安装。

安装完成后, WINDOWS "桌面"和"开始"菜单的"程序"栏中会出 现《DPK 打印机联机设置》的程序图标。

如果要卸载《打印机联机设置》,请使用"控制面板"的"添加或删除程序", 选择"DPK 打印机联机设置"删除。

6.2 使用说明

6.2.1 程序启动

- 1、确认您的打印机已通过并口线缆与计算机正确连接。
- 2、打开打印机电源,装好打印纸,确认打印机为联机状态。
- 3、双击桌面的程序图标启动程序(或在开始菜单中单击程序图标)。
- 4、启动程序后首先显示初始化界面,等待几秒钟后可进入设置窗口。

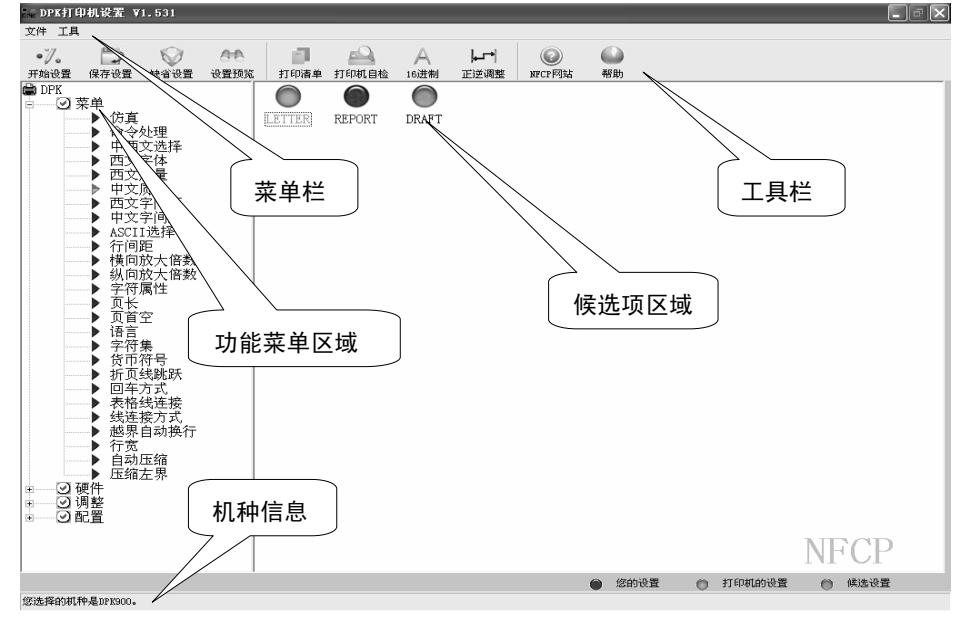

49

### 6.2.2 设置打印机

### 6.2.2.1 联机设置

1、机种洗择:点击"菜单栏"里的<文件>→<新建机种>, 选择当前要设置 的打印机型号。等待打印机准备好并弹出"功能菜单区域"和"候选项区域"。

2、开始设置:点击左侧功能菜单,在右侧候选项区域选择您的设置。

3、保存设置: 完成更改后, 点击"保存设置"按钮或"保存到打印机" 菜单项来保存更改。保存中状态栏会显示程序正在准备,这时不要做任何操 作,直到提示消除、打印机准备好。

4、设置中及保存前请使用<设置预览>按钮帮助您确定所做的设置更改。

### 6.2.2.2 设置的导出、导入

导出、导入功能可以将您的一次设置更改保存到您的计算机中。当以后 要做同样的设置更改时,可将保存的更改直接导入打印机而不必再重复设置。 请使用"菜单栏"里的<文件>的相应选项。

### 导出举例

1)例如您要修改中文质量为 REPORT,首先按照 6.2.2.1 的步骤 1-2 设置 中文质量为 REPORT (注意不要保存)

2)点击"菜单栏"里的<文件>→<导出到文件>或按"F4"键开始导出,等 待提示,再输入一个名字(如"abc"),并点击"确定"。如果导出成功将提 示,出现错误提示时导出无效。

### 导入举例

1) 例如您要将已导出的更改"abc"直接保存到打印机, 请点击"菜单栏" 里的<文件>→<导入到打印机>或按"F5"键开始导入,等待提示,输入"abc", 再点击"确定"。如果导入的名字无效,将提示错误,打印机参数不变。

2)当打印机及程序准备好后会提示是否打印当前设置清单。您可以选择 "是"来打印清单,以验证导入的更改。打印完清单后,要等待打印机恢复 联机及程序准备好,以继续其它操作。

•导入结束时打印机将自动保存所有接收的更改,因此您在开始 导入前所做的设置更改也会保存到打印机中。 ·当导入的项目和导入前的已设项目重复时,导入的设置有效。

### 6.2.3 打印机的特殊模式

使用"工具栏"按钮可以将打印机切换到特殊模式操作,特殊模式包括: 1、打印自检(自检打印)

2、打印清单(打印打印机内部的设置信息)

3、16 进制(打印十六进制控制代码)

4、正逆调整(正逆调整打印)

5、缺省设置(恢复初始值)

在切换特殊模式前,您可以按提示选择是否保存已作的设置更改。之后 程序会显示关于恢复正常模式的提示,并进入等待状态。这时您可以用打印 机完成特殊模式操作。完成后,请先确定打印机符合提示状态,再点击"确 定",等打印机恢复到"开始设置"的状态。

### 6.2.4 程序配置

点击"菜单栏"的"系统选项"可以配置本程序,配置项目如下:

1、应用设置:决定每次"开始设置"前是否重读一次打印机设置、是否 保留上次的用户设置更改内容。

2、默认机种:决定"开始设置"后显示的与机种对应的功能菜单内容。

3、功能菜单:决定是否使用"简洁型菜单"。

### 6.2.5 其它

1、导出导入管理器:帮助您管理已导出到计算机的设置。

2、打印机信息:可查询支持联机设置的 DPK 打印机的软硬件信息。

3、帮助: 本程序的详细帮助说明, 您需要 Acrobat Reader 支持。

4、NFCP 网站: 访问南京富十通计算机设备有限公司的网站。

### 注意事项

■ 使用设置程序时, 应确保打印机处于联机状态并已装好打印纸。

**THE R** 设置完一项后,应等待打印机确认后方可设置下一个项目。建议不要将 打印机蜂鸣器设为"关闭",以便您在设置时能听到打印机的提示声音。

选择保存设置后,设置程序将锁定大约 5 秒以等待打印机重新初始化, and the 之后方可继续使用。在锁定期间,设置程序无法使用,属正常情况。

使用设置程序时,如果出现程序长时间的不响应(大于 10 秒),请关闭 **Contract Contract** 设置程序和打印机电源,并按照操作流程重新开始设置。

使用设置程序不会中断打印任务。由于设置程序可实时改变打印机参数, **The Contract of the Contract of the Contract of the Contract of the Contract of the Contract of the Contract of The Contract of The Contract of The Contract of The Contract of The Contract of The Contract of The Contract** 这可能影响当前打印任务的效果,建议您在确认设置效果后再启动打印任务。

### 简洁型菜单

简洁型功能菜单是对标准功能菜单的简化,略去了以下项目: 菜单: 仿 真 中西文洗择 ASCII 洗择 页长 语言 硬件: 缺纸指示 缓存容量 打印方向 字长 PIN-18 调整: 连页微调 单页微调 连页累积误差 单页累积误差 配置: 装纸方式 装置等待时间 退纸方向 拷贝能力 锁定功能 文字双重打印 图象双重打印

# 关于设置复用

本软件提供 2 种设置复用的方式:

1、配置"应用设置"实现设置视图的复用

"每次开始设置时保留上次的设置"指保留上一次的用户设置。选择该 项后,上一次的"保存设置"步骤就不会清除用户设置,这些设置将在本次 设置的界面中显示出来,帮助用户完成重复的设置工作。

"每次开始设置时保留上次读取的打印机设置信息"指保留上一次已读 取的打印机原有的设置。选择该项后,上一次的"保存设置"步骤就不会清 除已读取的打印机原设置,这些设置将在本次设置的界面中显示出来。

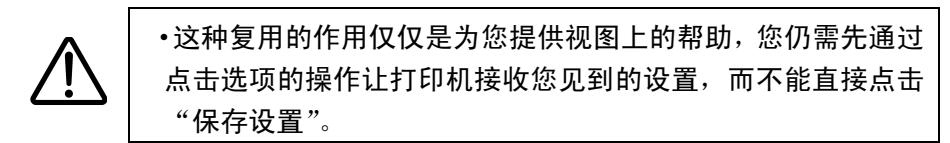

2、导出导入实现设置的复用

对已导出的设置的导入操作,可将一次设置保存到多台次的打印机中。

### 快捷设置

点击"菜单栏"里的"工具"下的"常用设置"按钮,可以直接设置打 印机并立即生效,之前的更改也将同时生效。快捷设置及快捷键如下表:

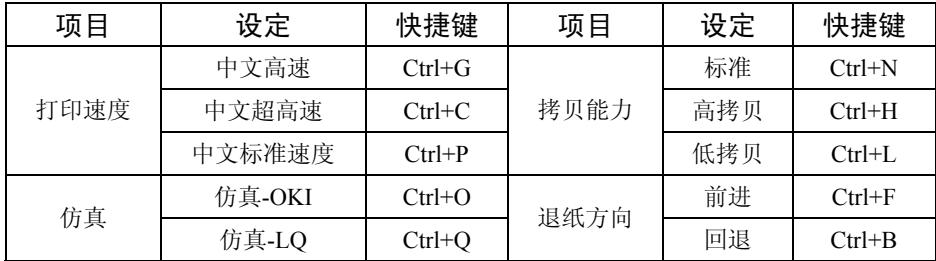

# 第七章 简单故障的排除

打印机发生异常时,可按下列顺序进行诊断并消除产生异常的原因。

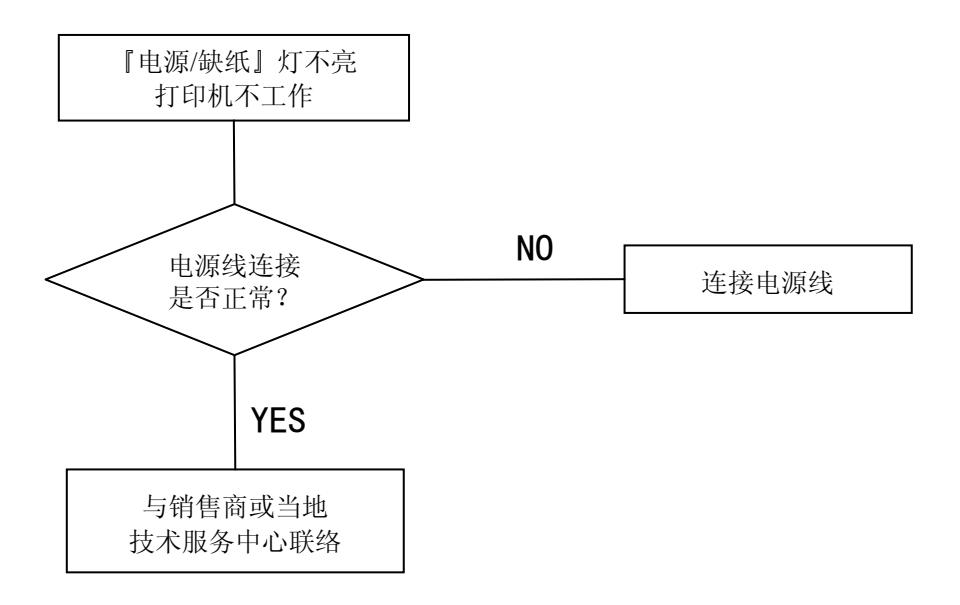

第七章 简单故障的排除

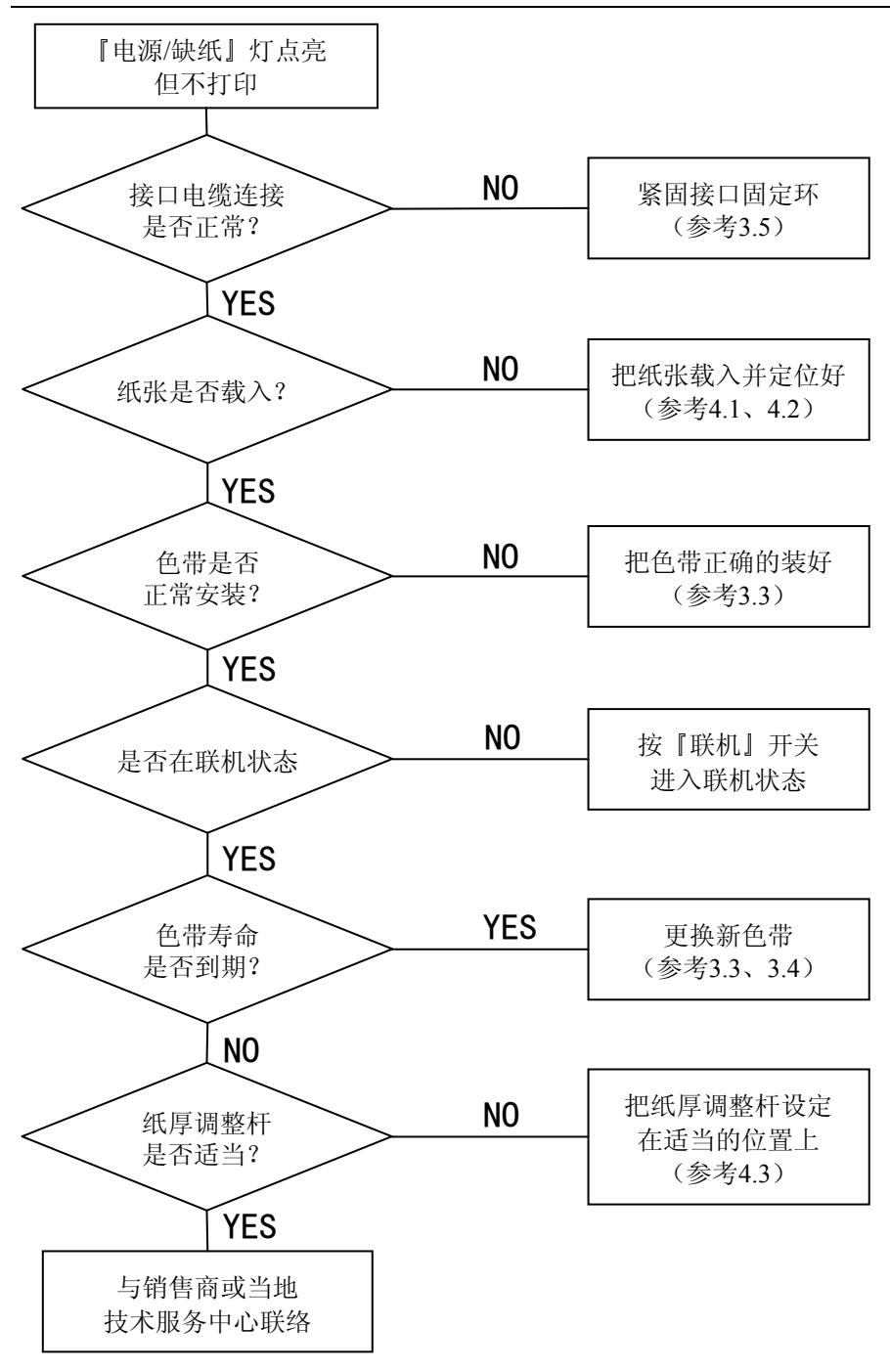

# FUJITSU

PN: JFN200/037